## HP Photosmart E317 Appareil photo numérique

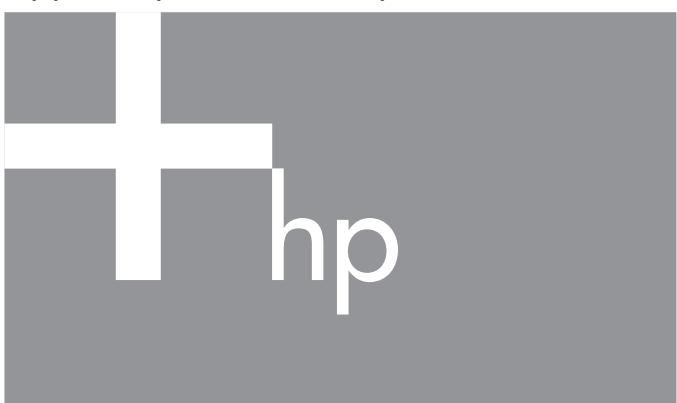

Manuel de l'utilisateur

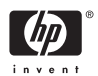

#### Informations légales et remarques

© Copyright 2005 Hewlett-Packard Development Company, L.P.

Les informations contenues dans ce document sont sujettes à modification sans préavis. Les seules garanties pour les produits et les services HP sont énoncées dans les documents de garantie expresse accompagnant ces produits et services. Rien ici ne peut être interprété comme constituant une garantie supplémentaire. HP ne pourra être tenu pour responsable d'éventuelles erreurs ou omissions techniques ou rédactionnelles contenues dans ce document.

Windows® est une marque déposée de Microsoft Corporation aux Etats-Unis.

Le logo SD est une marque de son propriétaire.

Informations importantes relatives au recyclage destinées à nos clients de l'Union européenne : Pour protéger l'environnement, ce produit doit être recyclé au terme de sa vie utile conformément à la législation en vigueur. Le symbole ci-dessous indique que ce produit ne doit pas être éliminé avec les déchets ordinaires. Veuillez retourner ce produit à l'établissement de collecte agréé le plus proche à des fins de recyclage/mise au rebut. Pour plus d'informations sur le retour et le recyclage de l'ensemble des produits HP, veuillez consulter le site :

[www.hp.com/hpinfo/globalcitizenship/environment/recycle/index.html](http://www.hp.com/hpinfo/globalcitizenship/environment/recycle/index.html)

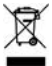

Pour toute référence future, veuillez noter les informations suivantes :

Numéro de modèle (figurant à l'avant de l'appareil)

Numéro de série (nombre à 10 chiffres figurant sous l'appareil)

Date d'achat de l'appareil photo

Imprimé en Chine

# **Sommaire**

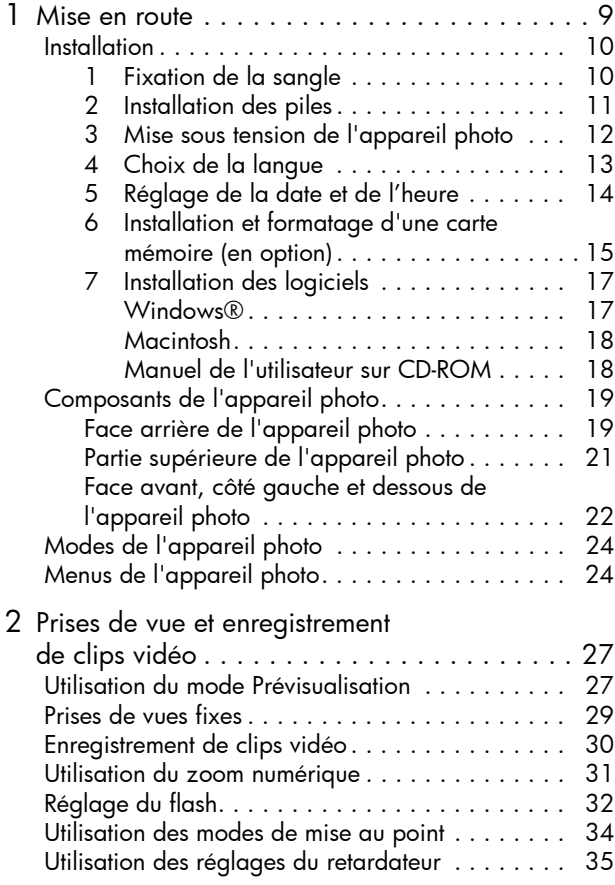

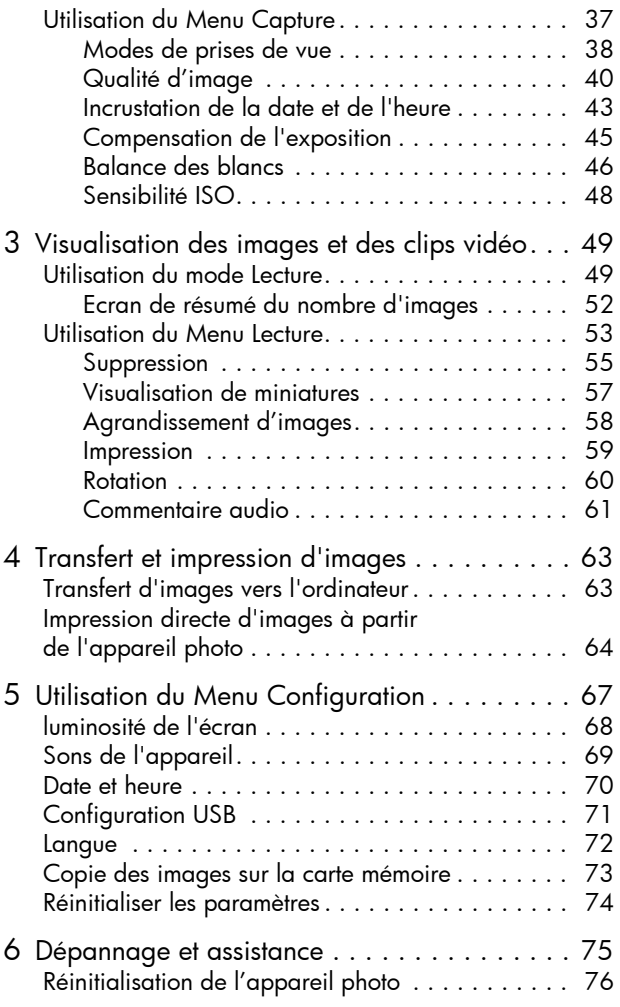

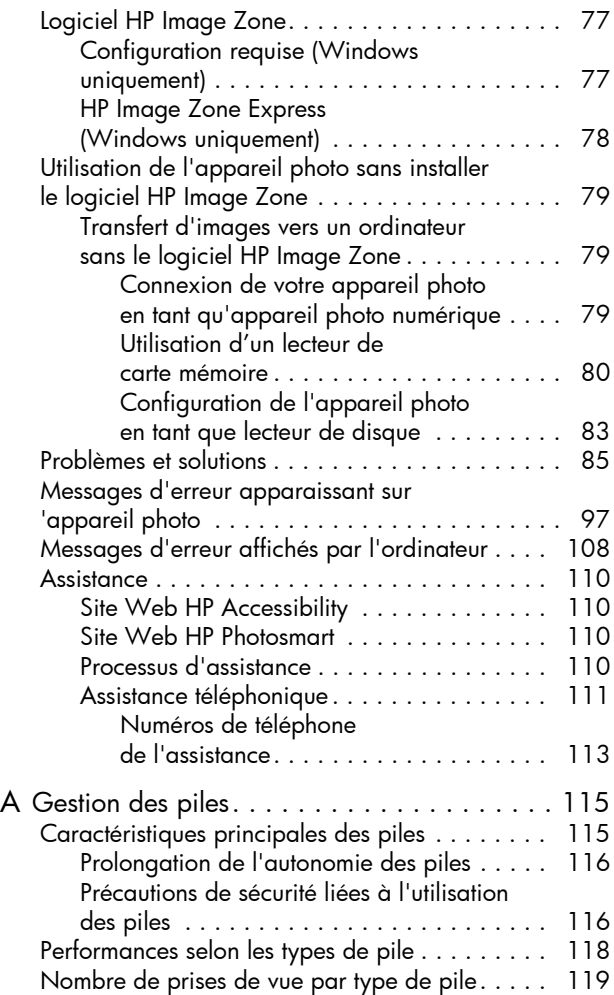

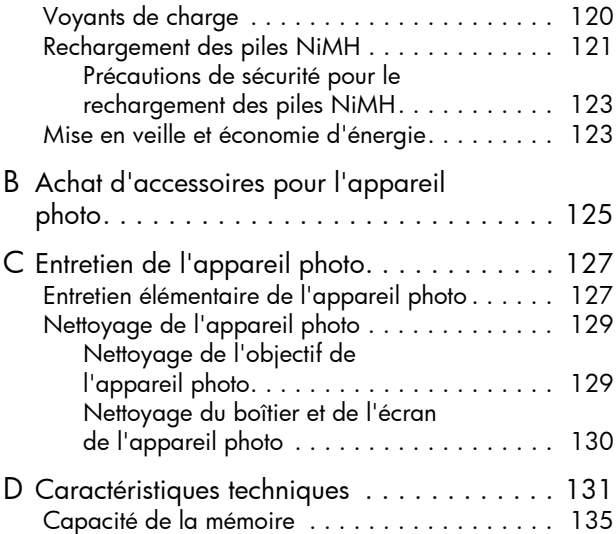

# <span id="page-8-0"></span>1 Mise en route

Félicitations pour votre achat de l'appareil photo numérique HP Photosmart E317 et bienvenue dans le monde de la photographie numérique !

Ce manuel présente les fonctionnalités de l'appareil photo, qui vous permettra de réaliser des photos d'excellente qualité tout en vous amusant. Parmi ces fonctionnalités, on peut citer :

- Audio et vidéo permet d'enregistrer des clips vidéo (reportez-vous à la section [page 30](#page-29-1)) ou d'ajouter des commentaires audio à vos photos (reportez-vous à la section [page 61](#page-60-1)).
- Transfert d'images vers un ordinateur permet de transférer aisément les photos de votre appareil photo vers votre ordinateur. [Reportez-vous à la page 63.](#page-62-2)
- Impression directe Elle permet d'imprimer directement les photos à partir de votre appareil photo sur n'importe quelle imprimante compatible PictBridge, sans passer par votre ordinateur. [Reportez-vous à la page 64.](#page-63-1)
- Mémoire interne ou carte mémoire permet de stocker les photos dans la mémoire interne de votre appareil photo ou sur une carte mémoire (en option) de votre choix. Reportez-vous à la [page 15](#page-14-0).

# <span id="page-9-0"></span>Installation

Pour situer l'emplacement d'un composant de votre appareil photo (tel qu'un bouton ou un voyant) tout en suivant les instructions de cette section, reportez-vous à la section [Composants de l'appareil photo](#page-18-0) à la page 19.

### <span id="page-9-1"></span>1. Fixation de la sangle

Fixez la sangle à l'attache prévue à cet effet située sur le côté de l'appareil, comme indiqué.

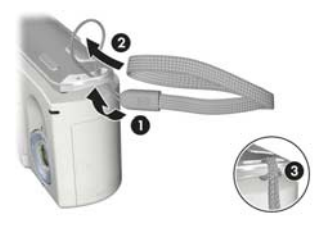

## <span id="page-10-0"></span>2. Installation des piles

- 1. Ouvrez le volet du compartiment de la carte mémoire/pile sur le côté de l'appareil photo en le faisant glisser vers l'avant de l'appareil photo.
- 2. Insérez les piles en suivant l'orientation indiquée sous le volet.
- 3. Pour fermer le volet du compartiment de la carte mémoire/pile, enfoncez-le, puis faites-le glisser vers l'arrière de l'appareil jusqu'à ce qu'il s'enclenche.

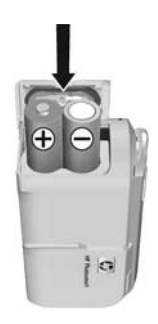

Pour connaître les performances des piles NiMH, lithium et alcalines avec cet appareil photo, reportez-vous à la section [Performances selon les types de pile](#page-117-1) à la page 118. Pour connaître le nombre de photos que vous pouvez prendre avec chaque type de pile en fonction de leur autonomie, reportez-vous à la section Nombre de prises de vue par type de pile [à la page 119.](#page-118-1) Pour savoir comment optimiser l'autonomie des piles, reportez-vous à l'[Annexe A, Gestion](#page-114-2)  des piles[, commençant page 115](#page-114-2).

CONSEIL – Si vous utilisez des piles NiMH rechargeables, vous pouvez les recharger dans le chargeur rapide HP Photosmart (en option). Pour plus d'informations, reportez-vous à l'[Annexe B, Achat d'accessoires pour](#page-124-1)  l'appareil photo[, commençant page 125](#page-124-1).

### <span id="page-11-0"></span>3. Mise sous tension de l'appareil photo

Pour allumer l'appareil photo, faites glisser le cache de l'objectif jusqu'à ce qu'il s'enclenche et que l'objectif se déploie. Le voyant Alimentation/ Mémoire situé au dos de l'appareil s'allume en vert. Le logo HP s'affiche également à l'écran lors de la mise en marche de l'appareil.

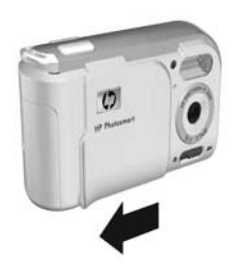

Pour éteindre l'appareil photo, faites glisser le cache de l'objectif jusqu'à ce qu'il s'enclenche, recouvrant ainsi l'objectif.

ATTENTION – Lorsque vous procédez à ces opérations, évitez de poser les doigts sur l'objectif. Les empreintes digitales présentes sur l'objectif risqueraient de nuire à la qualité des photos. Pour plus d'informations sur le nettoyage de l'objectif, reportez-vous à la section [Nettoyage de l'appareil photo](#page-128-2) à la page 129.

## <span id="page-12-0"></span>4. Choix de la langue

Lors du premier démarrage de l'appareil photo, vous êtes invité à choisir une langue.

- 1. Sélectionnez la langue à l'aide des boutons  $\blacktriangle \blacktriangledown \blacktriangle \blacktriangleright$ du Sélecteur ...
- 2. Appuyez sur le bouton  $\frac{Menn}{OK}$  pour activer la langue mise en surbrillance.

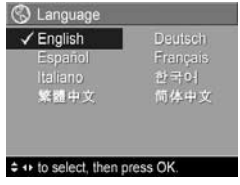

CONSEIL – Pour modifier la langue ultérieurement, utilisez le paramètre Lanque du menu Configuration. Reportez-vous à la [Chapitre 5, Utilisation du Menu Configuration](#page-66-1).

#### la date et l'heure de chaque prise de vue. Ces informations sont enregistrées dans les propriétés de l'image, que vous pouvez

<span id="page-13-0"></span>5. Réglage de la date et de l'heure

L'appareil photo dispose d'une horloge permettant d'enregistrer

voir dans le menu Lecture, lorsque vous affichez les Conseils image, et que vous visualisez l'image sur votre ordinateur. La date et l'heure peuvent également être incrustées sur l'image (reportez-vous à la section [Incrustation de la date et de l'heure](#page-42-1) [à la page 43](#page-42-1)).

1. Le premier élément apparaissant en surbrillance correspond au format de la date et de l'heure. Pour modifier ce format, utilisez lesboutons  $\blacktriangle\blacktriangledown$ . Si le format de date et d'heure est incorrect, appuyez sur le bouton b pour passer à la sélection suivante.

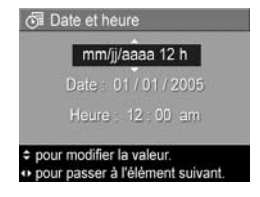

- 2. Réglez la valeur de la sélection en surbrillance à l'aide des boutons  $\blacktriangle \blacktriangledown$ .
- 3. Appuyez sur les boutons  $\blacklozenge$  pour changer de sélection.
- 4. Répétez les étapes 2 et 3 jusqu'à ce que la date et l'heure soient correctement configurées.
- **5.** Appuyez sur le bouton  $\frac{M_{env}}{Q}$  une fois que vous avez saisi les valeurs adéquates pour la date et l'heure. Un écran de confirmation apparaît, vous demandant si la date et l'heure ont été correctement définies. Si tel est le cas, appuyez sur le bouton  $\frac{M_{env}}{OK}$  pour sélectionner Oui. Dans le cas contraire, appuyez sur le bouton  $\blacktriangledown$  pour mettre en surbrillance Non, puis sur le bouton  $\frac{M_{\text{env}}}{\cap K}$ . L'écran Date et heure réapparaît. Répétez les étapes 1 à 5 pour définir les date et heure adéquates.
- CONSEIL Pour modifier les paramètres de date et d'heure ultérieurement, utilisez le paramètre Date et heure du menu Configuration. Reportez-vous à la [Chapitre 5,](#page-66-1)  [Utilisation du Menu Configuration](#page-66-1).
- <span id="page-14-0"></span>6. Installation et formatage d'une carte mémoire (en option)

Votre appareil photo dispose d'une mémoire interne vous permettant d'enregistrer des images et des clips vidéo. Vous pouvez néanmoins enregistrer ces derniers sur une carte mémoire (achetée séparément). Pour plus d'informations sur les cartes mémoire prises en charge, reportez-vous à la section Stockage [à la page 133.](#page-132-0)

- 1. Eteignez l'appareil photo et ouvrez le volet du compartiment des piles/ carte mémoire sur le côté de l'appareil.
- 2. Insérez la carte mémoire dans le petit logement situé derrière les piles, l'extrémité de la carte présentant l'encoche en premier, comme illustré. Assurez-vous que la carte mémoire est bien positionnée.

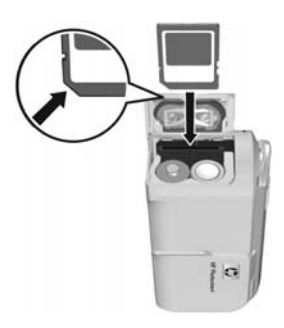

- 3. Fermez le volet du compartiment des piles/mémoire et allumez l'appareil photo.
- **4.** Appuyez sur le bouton  $\frac{M_{env}}{OK}$ , puis sur le bouton  $\triangleright$  pour accéder au Menu Lecture **D**.
- 5. Appuyez sur le bouton  $\blacktriangledown$  pour mettre en surbrillance **Supprimer**, puis appuyez sur le bouton  $\frac{M_{env}}{Q}$  pour afficher le sous-menu Supprimer.
- 6. Utilisez le bouton  $\blacktriangledown$  pour mettre en surbrillance Formater la carte, puis appuyez sur le bouton  $\frac{M_{\text{enu}}}{\sqrt{K}}$  pour afficher l'écran de confirmation **Formater la carte**.
- 7. Appuyez sur le bouton  $\blacktriangledown$  pour mettre en surbrillance **Oui**, puis sur le bouton  $\frac{\text{ pour formater la carte.$ Formatage de la carte... apparaît à l'écran pendant que l'appareil photo formate la carte mémoire. Une fois l'opération terminée, l'écran de résumé du nombre d'images s'affiche (reportez-vous à la section [Ecran de](#page-51-1)  [résumé du nombre d'images](#page-51-1) à la page 52).

Pour retirer la carte mémoire, vous devez d'abord éteindre l'appareil photo. Ouvrez ensuite le volet du compartiment des piles/carte mémoire et enfoncez le bord supérieur de la carte mémoire : celle-ci s'extraira alors de l'appareil.

REMARQUE - Lorsque vous installez une carte mémoire dans l'appareil photo, les nouvelles photos et les nouveaux clips vidéo sont stockés sur la carte et vous ne pouvez plus visualiser les images stockées dans la mémoire interne de l'appareil photo. Pour utiliser la mémoire interne et visualiser les images qu'elle contient, retirez la carte mémoire ou transférez les images de la mémoire interne vers la carte mémoire (reportez-vous à la section [Copie des images sur la carte mémoire](#page-72-1) à la page 73).

## <span id="page-16-0"></span>7. Installation des logiciels

Le logiciel HP Image Zone vous permet de transférer des images.

- REMARQUE Même si vous n'installez pas le logiciel HP Image Zone, vous pouvez transférer des images. Pour plus d'informations, reportez-vous à la section [Utilisation de l'appareil photo sans installer le logiciel](#page-78-3)  [HP Image Zone](#page-78-3) à la page 79.
- REMARQUE Si vous rencontrez des difficultés pour installer ou utiliser le logiciel HP Image Zone, consultez le site Web de l'assistance clientèle HP à l'adresse [www.hp.com/support](http://www.hp.com/support) pour plus d'informations.

### <span id="page-16-1"></span>Windows<sup>®</sup>

Pour accueillir le logiciel HP Image Zone, votre ordinateur doit disposer de 64 Mo de mémoire RAM au minimum, être équipé de Windows 2000, XP, 98, 98 SE ou Me et d'Internet Explorer 5.5 Service Pack 2 ou supérieur. Internet Explorer 6 est recommandé. Si votre ordinateur répond à ces critères, le processus d'installation vous permet d'installer soit la version complète de HP Image Zone, soit HP Image Zone Express. Pour connaître les différences entre ces deux logiciels, reportez-vous aux sections [Logiciel HP Image Zone](#page-76-2) à la [page 77](#page-76-2) et [HP Image Zone Express \(Windows uniquement\)](#page-77-1) [à la page 78](#page-77-1).

- 1. Fermez tous les programmes et désactivez temporairement le logiciel antivirus de votre ordinateur.
- 2. Insérez le CD-ROM du logiciel HP Image Zone dans le lecteur de votre ordinateur et suivez les instructions qui apparaissent à l'écran. Si l'écran d'installation n'apparaît pas, cliquez sur Démarrer, puis sur Exécuter et tapez D:\Setup.exe (où D correspond à la lettre désignant votre lecteur de CD). Cliquez ensuite sur OK.
- 3. Une fois le logiciel HP Image Zone installé, réactivez les logiciels antivirus que vous aviez désactivés à l'étape 1.

### <span id="page-17-0"></span>Macintosh

- 1. Fermez tous les programmes et désactivez temporairement le logiciel antivirus de votre ordinateur.
- 2. Insérez le CD-ROM du logiciel HP Image Zone dans le lecteur de votre ordinateur.
- 3. Cliquez deux fois sur l'icône du CD-ROM située sur le bureau.
- 4. Cliquez sur l'icône d'installation et suivez les instructions qui s'affichent à l'écran.
- 5. Une fois le logiciel HP Image Zone installé, réactivez les logiciels antivirus que vous aviez désactivés à l'étape 1.

### <span id="page-17-1"></span>Manuel de l'utilisateur sur CD-ROM

Vous trouverez le Manuel de l'utilisateur de cet appareil photo (en plusieurs langues) sur le CD-ROM du logiciel HP Image Zone. Pour afficher le manuel de l'utilisateur de votre appareil photo, procédez comme suit :

- 1. Insérez le CD-ROM du logiciel HP Image Zone dans le lecteur de votre ordinateur.
- 2. Sous Windows : cliquez sur Afficher le manuel de l'utilisateur dans la page principale de l'écran d'installation du CD-ROM pour afficher le manuel d'utilisation.

Sur Macintosh : consultez le fichier lisezmoi du dossier docs du CD du logiciel HP Image Zone pour trouver le manuel de l'utilisateur dans votre langue.

REMARQUE – Pour apprendre de façon interactive (en anglais) à connaître les fonctions les plus utilisées de votre appareil photo et les conseils de base pour la photographie numérique, veuillez installer et exécuter le manuel de l'utilisateur interactif sur le CD-ROM du logiciel.

# <span id="page-18-0"></span>Composants de l'appareil photo

Dans les tableaux suivants, reportez-vous aux pages mentionnées entre parenthèses après les noms des différents composants pour accéder aux informations correspondantes.

<span id="page-18-1"></span>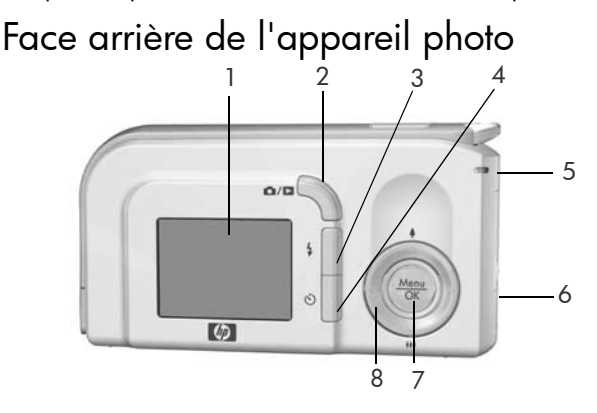

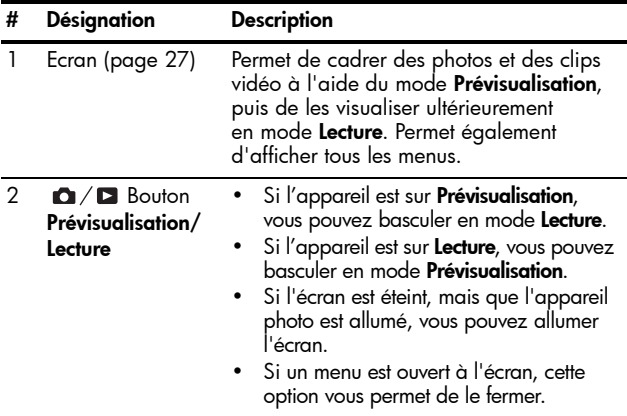

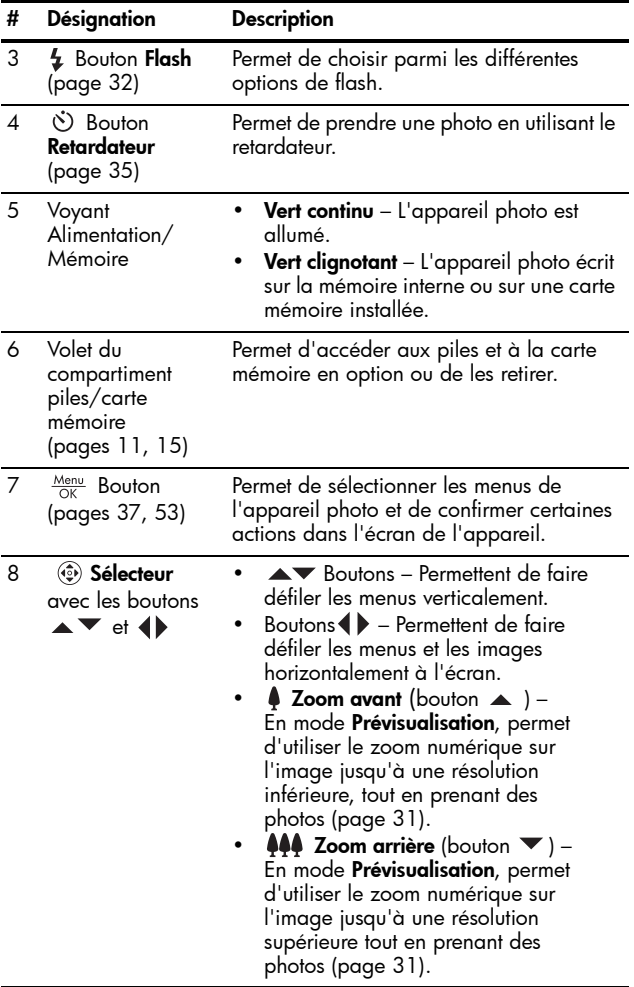

# <span id="page-20-0"></span>Partie supérieure de l'appareil photo

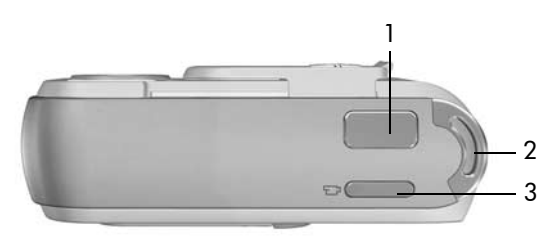

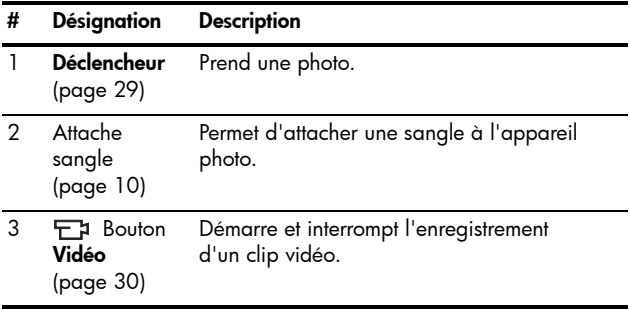

## <span id="page-21-0"></span>Face avant, côté gauche et dessous de l'appareil photo

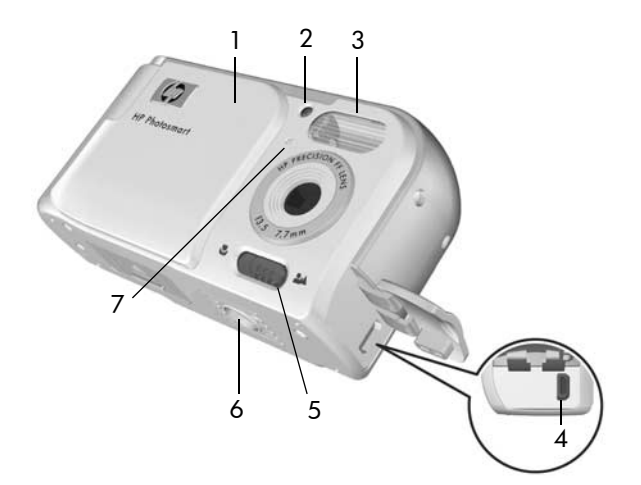

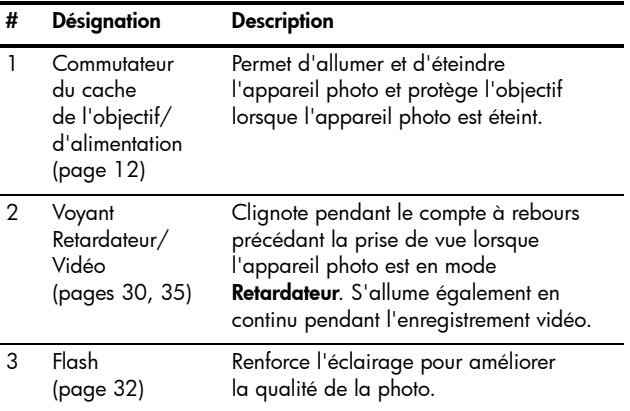

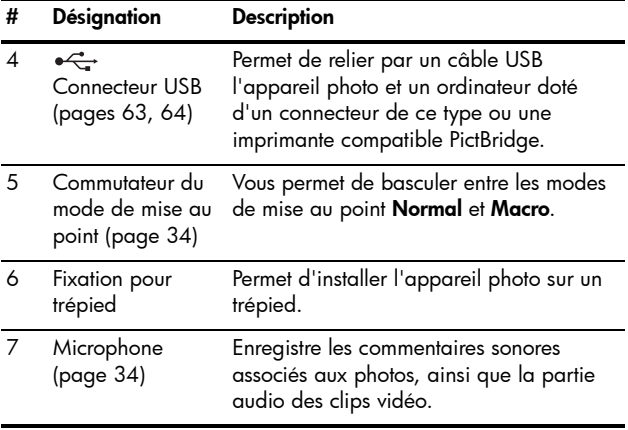

# <span id="page-23-0"></span>Modes de l'appareil photo

Votre appareil photo dispose de deux modes principaux, vous permettant de réaliser certaines tâches.

- Prévisualisation Permet de prendre des photos et d'enregistrer des clips vidéo. Pour plus d'informations sur l'utilisation du mode **Prévisualisation of**, reportez-vous au [Chapitre 2, Prises de vue et enregistrement](#page-26-3)  de clips vidéo[, commençant page 27](#page-26-3).
- Lecture Permet de revoir les photos et clips vidéo que vous avez enregistrés. Pour plus d'informations sur l'utilisation du mode Lecture | , reportez-vous au [Chapitre 3, Visualisation des images et des clips vidéo](#page-48-2), [commençant page 49](#page-48-2).

Pour passer du mode Prévisualisation au mode Lecture et vice versa, appuyez sur le bouton **Prévisualisation/** Lecture  $\mathbf{\Omega}/\mathbf{\Omega}$ .

# <span id="page-23-1"></span>Menus de l'appareil photo

Votre appareil photo dispose de trois menus qui apparaissent sur l'écran situé au dos de l'appareil.

Pour accéder à ces menus, appuyez sur le bouton  $\frac{M_{env}}{OK}$ , puis utilisez les boutons  $\blacklozenge$  pour sélectionner le menu de votre choix. Pour sélectionner une option de menu, utilisez les boutons  $\blacktriangle\blacktriangledown$  pour la mettre en surbrillance, puis appuyez sur le bouton  $\frac{M_{env}}{OK}$  pour afficher le sous-menu de l'option de menu et modifier ses paramètres.

Pour quitter un menu, vous pouvez procédez de l'une des manières suivantes :

- Appuyez sur le bouton Prévisualisation/Lecture  $\bigcirc$  /  $\bigcirc$ .
- Utilisez les boutons  $\blacktriangle\blacktriangledown$  pour défiler jusqu'à l'option de menu  $\leftarrow$  QUITTER, puis appuyez sur le bouton  $\frac{M_{\text{env}}}{\sqrt{N}}$ .

CONSEIL – Dans les menus Capture et Configuration, vous pouvez modifier les paramètres en mettant l'option de menu en surbrillance et en utilisant les boutons (pour modifier le paramètre.

Le Menu Capture **Container de** spécifier les paramètres de prise de vue tels que la qualité d'image ou la sensibilité ISO ; vous pouvez aussi insérer la date et l'heure sur les images. Pour plus d'informations sur l'utilisation de ce menu, reportez-vous

d'agrandir et de faire pivoter les photos, d'ajouter des commentaires audio aux images, de sélectionner les

à la section [Utilisation du Menu Capture](#page-36-1) à la page 37. Le Menu Lecture **De vous permet** 

photos à imprimer et de supprimer des images. Pour plus d'informations sur l'utilisation de ce menu, reportez-vous à la section [Utilisation du Menu Lecture](#page-52-1) à la [page 53](#page-52-1).

Le **Menu Configuration**  $\mathbb{R}$  vous permet de modifier les paramètres de configuration tels que la luminosité de l'écran, la date et l'heure, ou la langue, par exemple. Il vous permet aussi de déplacer des images de la mémoire interne vers une carte

mémoire en option. Pour plus d'informations sur l'utilisation de ce menu, reportez-vous à la section [Chapitre 5, Utilisation du](#page-66-1)  Menu Configuration[, commençant page 67.](#page-66-1)

 $E(2)$ 60 t Menu Configuration 图 Luminosité écran Moy Sons appareil ீட Faible Ġ Date et heure 1/1/2004  $\equiv$ **USB** App. photo num.

当动动物

English

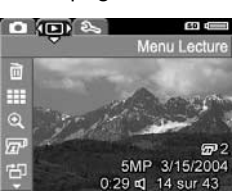

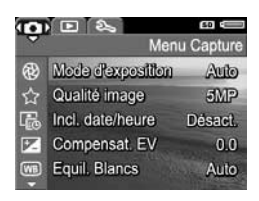

HP Photosmart E317 - Manuel de l'utilisateur

# <span id="page-26-3"></span><span id="page-26-0"></span>2 Prises de vue et enregistrement de clips vidéo

# <span id="page-26-2"></span><span id="page-26-1"></span>Utilisation du mode Prévisualisation

L'écran vous permet de cadrer vos photos et vos clips vidéo à l'aide de la prévisualisation. Pour activer la prévisualisation lorsque l'écran est éteint, appuyez sur le bouton Prévisualisation/Lecture  $\bigcap$  /  $\square$  jusqu'à ce que l'icône **Prévisualisation de la paparaisse dans l'angle** supérieur gauche de l'écran.

CONSEIL – Pour économiser les piles, l'écran s'éteint après une certaine période d'inactivité, lorsque l'appareil photo est allumé. Pour le rallumer, appuyez sur le bouton Prévisualisation/Lecture  $\bigcap$  / $\square$ .

Le tableau suivant décrit les informations affichées sur l'écran de prévisualisation lorsque les paramètres de l'appareil photo sont réglés sur les valeurs par défaut et qu'une carte mémoire en option est installée. Si vous modifiez d'autres paramètres de l'appareil photo, les icônes correspondantes s'affichent également sur l'écran de **prévisualisation**.

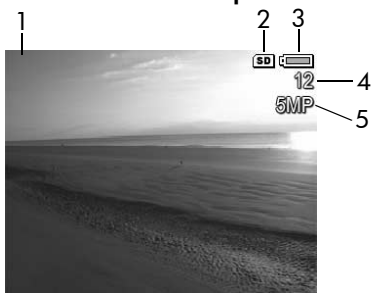

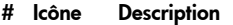

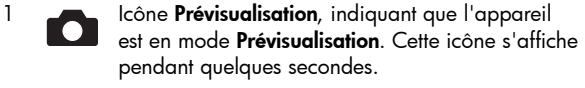

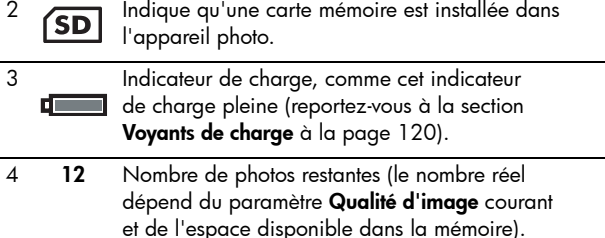

5 5MP Réglage de la Qualité d'image (la valeur par défaut est 5MP)

# <span id="page-28-1"></span><span id="page-28-0"></span>Prises de vues fixes

Pour prendre une photo, procédez comme suit :

1. Appuyez sur le bouton Prévisualisation/Lecture n / D jusqu'à ce que l'icône Prévisualisation **C** apparaisse dans l'angle supérieur gauche de l'écran, puis cadrez le sujet de votre photo dans l'écran.

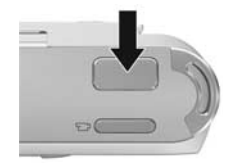

- 2. Appuyez sur le déclencheur pour prendre la photo. Une fois la photo prise, l'appareil photo émet un signal sonore.
- CONSEIL Tenez l'appareil photo des deux mains et appuyez doucement sur le déclencheur, afin de réduire les tremblements et d'éviter les photos floues.

Une fois la photo prise, l'image apparaît pendant quelques secondes sur l'écran actif. Cette fonction est appelée Affichage instantané. Vous pouvez supprimer une photo lors de l'affichage instantané en appuyant sur le bouton (, puis en sélectionnant Cette image dans le sous-menu Supprimer.

# <span id="page-29-1"></span><span id="page-29-0"></span>Enregistrement de clips vidéo

- 1. Appuyez sur le bouton Prévisualisation/Lecture n / D jusqu'à ce que l'icône **Prévisualisation de la paraisse dans** l'angle supérieur gauche de l'écran, puis cadrez le sujet de votre photo à l'aide de l'écran.
- <span id="page-29-2"></span>2. Pour commencer l'enregistrement d'un clip vidéo, appuyez sur le bouton **Vidéo** <sub>F</sub>a, situé sur le dessus de l'appareil photo, puis relâchez-le. Une icône vidéo apparaît à l'écran, ainsi que l'indication **ENREG.**, un compteur

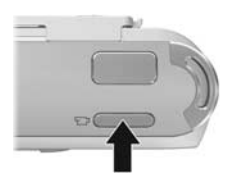

vidéo et un message vous indiquant comment arrêter l'enregistrement vidéo. Le voyant Retardateur/Vidéo du viseur s'allume en rouge.

3. Pour arrêter l'enregistrement du clip vidéo, appuyez de nouveau sur le bouton Vidéo <sub>F7</sub>, puis relâchez-le ; dans le cas contraire, l'enregistrement se poursuit jusqu'à ce que la mémoire de l'appareil photo soit saturée.

Une fois l'enregistrement terminé, la première image du clip vidéo apparaît à l'écran pendant trois secondes. Cette fonction est appelée Affichage instantané. Vous pouvez supprimer le clip vidéo lors de **l'affichage instantané** en appuyant sur le bouton (, puis en sélectionnant Cette image dans le sous-menu Supprimer.

Un clip vidéo comprend l'environnement sonore. Pour écouter la partie sonore de vos clips vidéo, transférez-les sur votre ordinateur et utilisez le logiciel HP Image Zone.

#### REMARQUE – Le zoom numérique n'est pas disponible lors de l'enregistrement des clips vidéo.

# <span id="page-30-1"></span><span id="page-30-0"></span>Utilisation du zoom numérique

Vous pouvez utiliser le zoom numérique chaque fois que vous souhaitez capturer une partie de la scène seulement dans l'écran. Lorsque vous effectuez un zoom avant, un cadre jaune apparaît autour de la partie de la scène que vous souhaitez photographier ; vous pouvez ainsi éliminer les parties indésirables de la scène.

- 1. En mode **Prévisualisation**, appuyez sur le bouton (icône Zoom avant  $\phi$ ) pour activer le zoom numérique.
- 2. Continuez à appuyer sur Zoom avant  $\bullet$  jusqu'à ce qu'un cadre jaune apparaisse autour de l'image que vous souhaitez capturer. Si vous avez effectué un zoom avant trop important et souhaitez procéder à un zoom arrière, appuyez sur le bouton

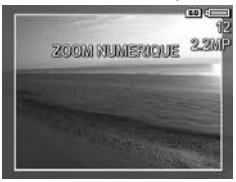

(icône Zoom arrière  $\{44\}$ ) pour agrandir la zone sélectionnée. La valeur de résolution sur la droite de l'écran diminue également à mesure que vous augmentez la puissance du zoom numérique. Par exemple, la valeur 2,2MP remplace 5MP, ce qui indique que l'image est réduite à la taille de 2,2 mégapixels.

- 3. Lorsque la taille de l'image vous convient, appuyez sur le déclencheur pour prendre la photo.
- 4. Pour désactiver le zoom numérique, appuyez sur le bouton ▼ (icône Zoom arrière 444) jusqu'à ce que le cadre jaune disparaisse.
- REMARQUE Le zoom numérique réduit la résolution d'une image, de sorte que la photo semble davantage pixélisée ou granuleuse que la même photo prise sans zoom. Pour obtenir des photos de qualité supérieure (que vous souhaitez imprimer, par exemple), limitez l'utilisation du zoom numérique.
- REMARQUE Le zoom numérique n'est pas disponible lors de l'enregistrement des clips vidéo.

# <span id="page-31-1"></span><span id="page-31-0"></span>Réglage du flash

Le bouton Flash  $\frac{1}{4}$  vous permet de faire défiler les différents réglages du flash de l'appareil photo. Pour modifier le réglage du flash, appuyez sur le bouton Flash  $\frac{1}{4}$  jusqu'à ce que le réglage souhaité apparaisse à l'écran. Le tableau suivant décrit chacun des réglages du flash de l'appareil photo.

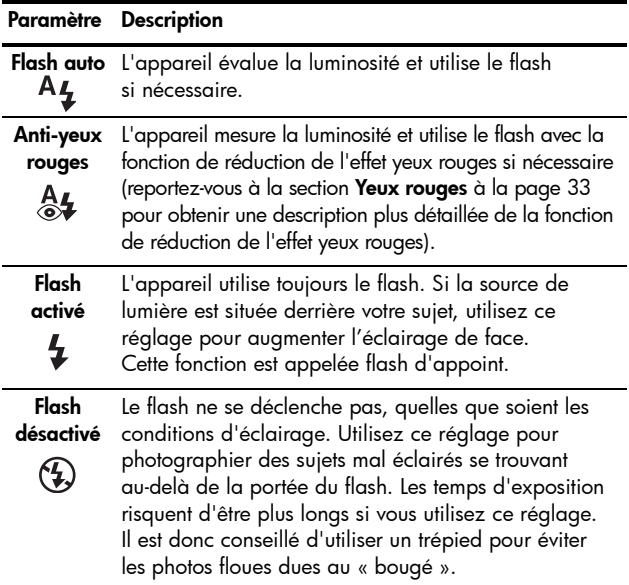

REMARQUE – Le flash n'est pas disponible en mode Coucher de soleil, ni lors de l'enregistrement de clips vidéo.

Si le paramètre sélectionné n'est pas le paramètre par défaut Flash auto, l'icône correspondant à ce paramètre apparaît sur l'écran de prévisualisation. Le nouveau paramètre reste actif jusqu'à ce que vous le changiez à nouveau ou que vous éteigniez l'appareil photo. Le mode flash revient à sa valeur par défaut, Flash auto, lorsque vous éteignez l'appareil photo.

#### <span id="page-32-0"></span>Yeux rouges

Le phénomène des yeux rouges résulte du reflet de la lumière du flash dans les yeux du sujet, ce qui donne parfois une couleur rouge aux yeux d'une personne ou des reflets verts ou blancs aux yeux d'un animal. Lorsque vous utilisez un réglage de flash avec réduction de l'effet yeux rouges, l'appareil photo clignote rapidement jusqu'à trois fois afin de réduire le diamètre de la pupille, atténuant ainsi le phénomène des yeux rouges, avant d'activer le flash lui-même. La prise d'une photo sera plus longue avec la réduction de l'effet yeux rouges. En effet, l'obturation est retardée par le flash supplémentaire. Assurez-vous que les personnes photographiées attendent le deuxième flash.

# <span id="page-33-1"></span><span id="page-33-0"></span>Utilisation des modes de mise au point

Les modes de mise au point modifient la distance focale de l'appareil photo pour permettre de prendre des photos d'objets plus ou moins proches de l'appareil photo.

Pour modifier le mode de mise au point, faites glisser le commutateur du Mode de mise au point sur l'avant de l'appareil photo. Le tableau suivant décrit les deux modes de mise au point de l'appareil photo.

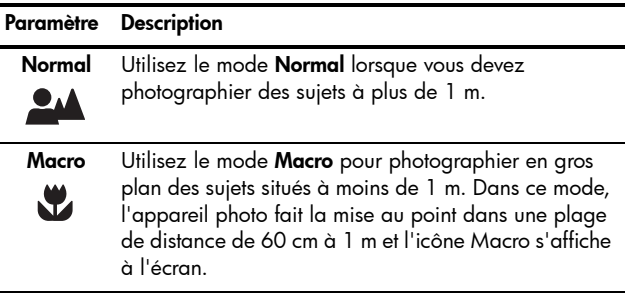

## <span id="page-34-1"></span><span id="page-34-0"></span>Utilisation des réglages du retardateur

- 1. Stabilisez l'appareil photo en utilisant un trépied ou en posant l'appareil sur une surface stable.
- 2. Appuyez sur le bouton Retardateur  $\circ$  jusqu'à ce que Retardateur  $\Diamond$  apparaisse à l'écran, puis cadrez le sujet (reportez-vous à la [page 27\)](#page-26-1).
- 3. Les étapes suivantes varient selon que vous capturez des photos ou que vous enregistrez un clip vidéo.

#### Pour les images fixes :

Appuyez sur le déclencheur. Un compte à rebours apparaît à l'écran et le voyant Retardateur/Vidéo clignote pendant 10 secondes avant la prise de vue.

### Pour les clips vidéo :

Pour commencer l'enregistrement, appuyez sur le bouton Vidéo  $\nabla$ ; puis relâchez-le. Un compte à rebours de 10 secondes apparaît à l'écran. Le voyant Retardateur/ Vidéo situé à l'avant de l'appareil photo clignote ensuite pendant 10 secondes avant que l'appareil ne commence à enregistrer le clip vidéo.

Pour arrêter l'enregistrement vidéo, appuyez de nouveau sur le bouton **Vidéo**  $\Box$  ; dans le cas contraire, l'enregistrement se poursuit jusqu'à ce que la mémoire de l'appareil photo soit saturée.

Les paramètres du retardateur reviennent à leur valeur par défaut, Normal, une fois la photo prise ou le clip vidéo enregistré.

CONSEIL – Si vous photographiez une scène faiblement éclairée avec ou sans trépied, vous pouvez utiliser le retardateur pour éviter les images floues produites par le « bougé ». Placez l'appareil photo sur une surface stable ou un trépied, cadrez la photo, puis appuyez à fond sur le déclencheur et lâchez l'appareil photo. Celui-ci prend la photo au bout de 10 secondes, éliminant ainsi tout risque de tremblement de l'appareil photo lorsque vous appuyez sur le déclencheur.
# <span id="page-36-0"></span>Utilisation du Menu Capture

Le Menu Capture vous permet de régler différents paramètres de l'appareil photo qui influent sur la qualité des images et des clips vidéo que vous capturez avec l'appareil photo.

1. Pour afficher le Menu Capture, appuyez sur le bouton  $\frac{M_{env}}{OK}$  si le mode **Prévisualisation** est activé. Si le mode Prévisualisation est désactivé, appuyez sur le bouton **Prévisualisation/Lecture**  $\blacksquare$ **/** $\blacksquare$ , puis sur le bouton  $\frac{\text{Mean}}{\text{OK}}$ .

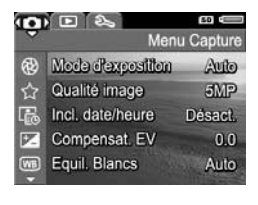

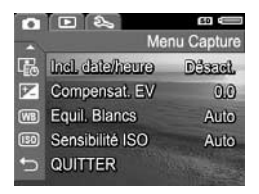

- 2. Utilisez les boutons  $\blacktriangle\blacktriangledown$  pour faire défiler les options du Menu Capture.
- **3.** Appuyez sur le bouton  $\frac{\text{Mean}}{\text{OK}}$  pour sélectionner une option en surbrillance et afficher le sous-menu correspondant, ou utilisez les boutons  $\blacklozenge$  pour modifier les paramètres de l'option en surbrillance sans consulter son sous-menu.
- 4. Dans un sous-menu, utilisez les boutons  $\blacktriangle\blacktriangledown$ , puis le bouton  $\frac{M_{env}}{Q}$  pour modifier les paramètres de l'option du Menu Capture.
- 5. Pour quitter le Menu Capture, appuyez sur le bouton Prévisualisation/Lecture  $\Box$  /  $\Box$ . Pour connaître les autres moyens de quitter un menu, reportez-vous à la section [Menus de l'appareil photo](#page-23-0) à la page 24.

### Modes de prises de vue

Ce paramètre fournit une série de réglages de l'appareil photo prédéfinis, optimisés pour photographier certains types de scènes avec de meilleurs résultats. Dans chaque mode de prise de vue, l'appareil photo sélectionne les meilleurs réglages (sensibilité ISO, diaphragme (ouverture) et vitesse d'obturation, par exemple), en les optimisant en fonction de la scène ou de la situation.

- REMARQUE Le mode de prise de vue ne s'applique pas lorsque vous enregistrez des clips vidéo.
- 1. Dans le Menu Capture [\(page 37\)](#page-36-0), sélectionnez Mode de prise de vue.
- 2. Dans le sous-menu Mode de **prise de vue**, utilisez les boutons **AV** pour mettre un paramètre en surbrillance.
- **3.** Appuyez sur le bouton  $\frac{M_{env}}{OK}$ pour enregistrer ce paramètre et revenir au Menu Capture.

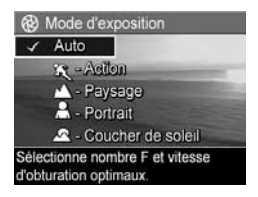

Le tableau suivant explique les paramètres Mode de prise de vue de manière plus détaillée :

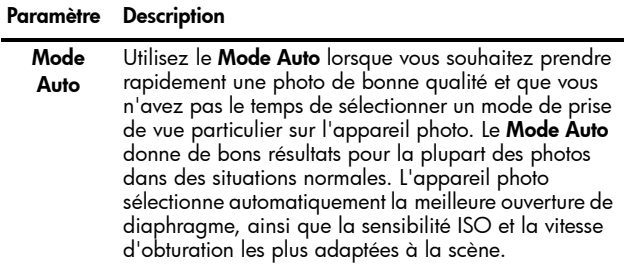

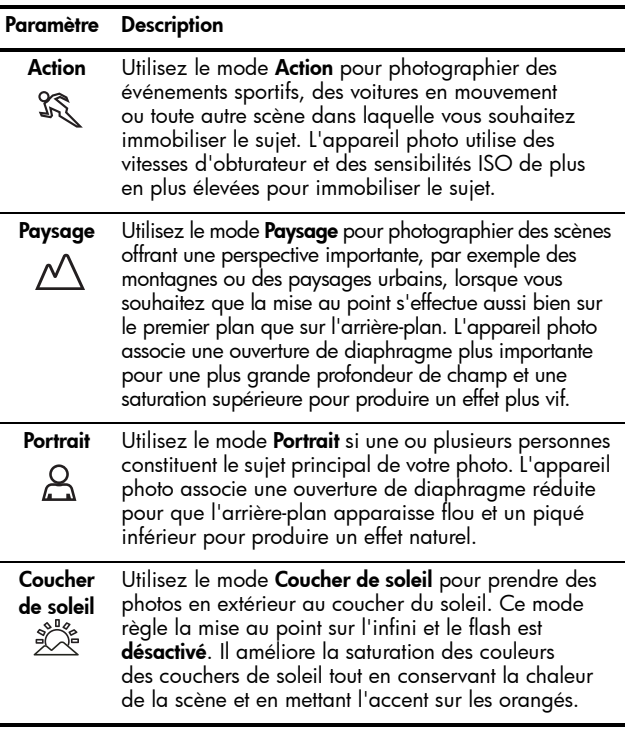

Si le mode de prise de vue sélectionné n'est pas le paramètre par défaut (Mode Auto), l'icône correspondant à ce paramètre apparaît sur l'écran de **prévisualisation**. Le nouveau paramètre reste actif jusqu'à ce que vous le changiez à nouveau ou que vous éteigniez l'appareil photo. Le réglage du mode de prise de vue revient à sa valeur par défaut, Mode Auto, lorsque vous éteignez l'appareil photo.

# Qualité d'image

Ce paramètre vous permet de définir la résolution et la compression JPEG des photos que vous prenez avec l'appareil. Le sous-menu Qualité d'image comporte cinq modes.

- 1. Dans le Menu Capture [\(page 37\)](#page-36-0), sélectionnez Qualité d'image.
- 2. Dans le sous-menu Qualité d'image, utilisez les boutons ▲▼ pour mettre un paramètre en surbrillance.
- **3.** Appuyez sur le bouton  $\frac{M_{env}}{OK}$ pour enregistrer ce paramètre et revenir au Menu Capture.

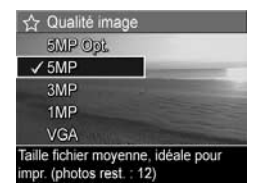

Le tableau suivant explique les paramètres Qualité d'image de manière plus détaillée :

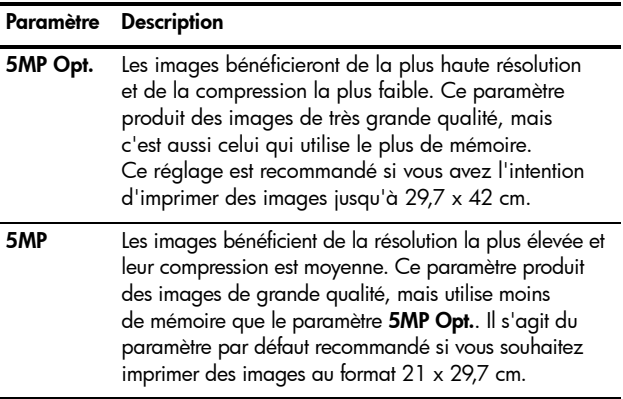

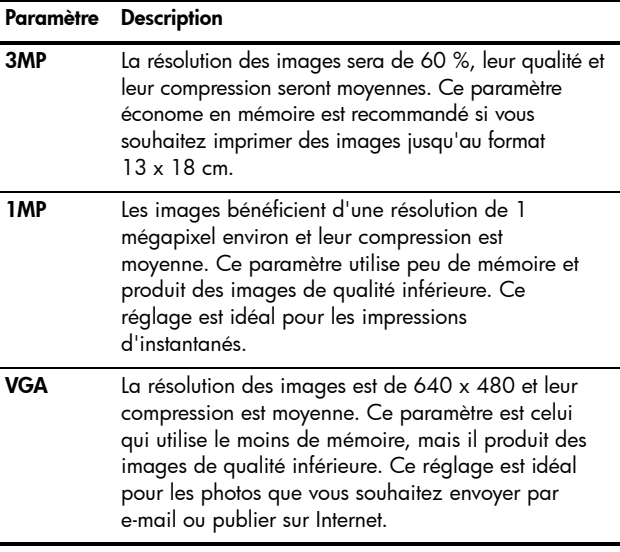

Le paramètre Qualité d'image influe à la fois sur la qualité des photos et sur le nombre de photos que vous pouvez stocker dans la mémoire interne de l'appareil photo ou sur une carte mémoire (en option). Par exemple, le réglage 5MP Opt. produit une qualité de photo optimale, mais consomme davantage d'espace dans la mémoire que le réglage inférieur, 5MP. De même, il est possible de stocker un plus grand nombre d'images dans la mémoire en utilisant les paramètres 3MP, 1MP ou VGA qu'en utilisant le paramètre 5MP ; les images ainsi obtenues sont néanmoins de qualité inférieure.

Le compte des **Photos restantes** qui apparaît au bas de l'écran du sous-menu Qualité d'image est mis à jour lorsque vous sélectionnez chaque paramètre. Pour plus

d'informations sur le paramètre Qualité d'image et son effet sur le nombre d'images pouvant être enregistrées sur la carte mémoire, reportez-vous à la section [Capacité de la mémoire](#page-134-0) [à la page 135](#page-134-0).

Le paramètre Qualité d'image apparaît dans l'écran de prévisualisation. Le nouveau paramètre reste actif jusqu'à ce qu'il soit modifié à nouveau, même si vous éteignez l'appareil photo.

REMARQUE – Avec le zoom numérique, la résolution est moins bonne si vous effectuez un zoom avant (reportez-vous à la section [Utilisation du zoom numérique](#page-30-0) [à la page 31](#page-30-0)).

REMARQUE – Les réglages de Qualité d'image ne s'appliquent pas à l'enregistrement de clips vidéo.

#### <span id="page-42-0"></span>Incrustation de la date et de l'heure

Ce paramètre incruste la date seule ou la date et l'heure de la prise de la photo dans l'angle inférieur gauche de l'image. Une fois que vous avez sélectionné l'un des paramètres **Incl.** date/heure, la date seule ou la date et l'heure sont incluses dans toutes les photos prises par la suite, mais pas sur les photos prises antérieurement.

Si vous avez pris une photo en utilisant le paramètre Date seulement ou Date et heure, il est impossible de supprimer par la suite la date ou la date et l'heure incrustées sur la photo.

- CONSEIL Vérifiez que les réglages de la date et de l'heure sont corrects avant d'utiliser cette fonctionnalité ; reportezvous à la section Date et heure [à la page 70](#page-69-0).
- 1. Dans le Menu Capture (reportez-vous à la [page 37\)](#page-36-0), sélectionnez Incl. date/heure.
- 2. Dans le sous-menu Incl. date/ heure, utilisez les boutons  $\blacktriangle \blacktriangledown$ pour mettre un paramètre en surbrillance.

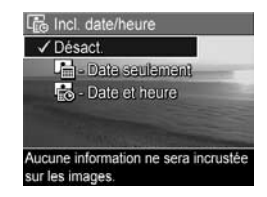

3. Appuyez sur le bouton  $\frac{M_{\text{env}}}{\sqrt{K}}$  pour enregistrer ce paramètre et revenir au Menu Capture.

Le tableau suivant explique les paramètres de manière plus détaillée :

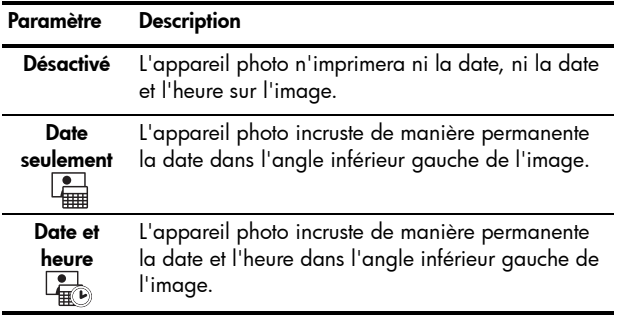

Si le nouveau paramètre n'est pas le paramètre par défaut Désactivé, l'icône correspondant à ce paramètre apparaît sur l'écran de *prévisualisation*. Le nouveau paramètre reste actif jusqu'à ce qu'il soit modifié à nouveau, même si vous éteignez l'appareil photo.

REMARQUE – Le paramètre Date et heure ne s'applique pas à l'enregistrement de clips vidéo.

### Compensation de l'exposition

Dans des conditions d'éclairage difficiles, vous pouvez utiliser la compensation de l'exposition pour remplacer le réglage automatique de l'exposition effectué par l'appareil photo.

La compensation de l'exposition est utile pour les scènes comportant beaucoup d'objets clairs (tels qu'un objet blanc sur un fond lumineux) ou beaucoup d'objets sombres (tels qu'un objet sombre sur un fond noir). Les scènes contenant beaucoup d'objets clairs ou sombres risquent de donner des photos grises si vous n'utilisez pas la compensation de l'exposition. Dans une scène comportant beaucoup d'objets clairs, augmentez la compensation de l'exposition (chiffre positif) pour obtenir un résultat plus clair. Dans une scène comportant beaucoup d'objets sombres, réduisez la compensation de l'exposition pour assombrir la scène et obtenir des couleurs plus proches du noir.

- 1. Dans le Menu Capture ([page 37](#page-36-0)), sélectionnez Compens. exposition.
- 2. Dans le sous-menu Compens. exposition, utilisez les boutons pour modifier la valeur de l'exposition par incréments de 0,33, de - 2,0 à + 2,0. Ce nouveau paramètre est appliqué à l'écran de **prévisualisation** derrière le menu, de telle sorte que

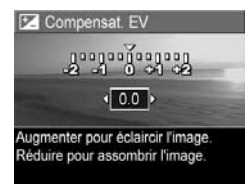

vous pouvez visualiser l'effet du paramètre choisi sur l'image.

3. Appuyez sur le bouton  $\frac{M_{env}}{OK}$  pour enregistrer ce paramètre et revenir au Menu Capture.

Si le paramètre sélectionné n'est pas le paramètre par défaut 0,0, la valeur de ce paramètre est affichée sur l'écran de prévisualisation à côté de l'icône  $\mathbb{Z}$ . Le nouveau paramètre reste actif jusqu'à ce que vous le changiez à nouveau ou que vous éteigniez l'appareil photo. Le réglage de la compensation de l'exposition revient à sa valeur par défaut, 0,0, lorsque vous éteignez l'appareil photo.

## Balance des blancs

Les couleurs varient en fonction des conditions d'éclairage. Par exemple, la lumière du soleil tend plus vers le bleu tandis que la lumière artificielle en intérieur tend plus vers le jaune. Les scènes où une seule couleur est prédominante peuvent nécessiter un réglage de la balance des blancs pour que l'appareil photo offre un rendu plus fidèle et que les blancs apparaissent blancs dans l'image finale. Vous pouvez également modifier la balance des blancs pour obtenir des effets créatifs. Par exemple, le paramètre **Soleil** peut donner à l'image une teinte plus chaude.

- 1. Dans le **Menu Capture** [\(page 37\)](#page-36-0), sélectionnez **Balance** des blancs.
- 2. Dans le sous-menu Balance des **blancs**, utilisez les boutons  $\blacktriangle \blacktriangledown$ pour mettre un paramètre en surbrillance. Ce nouveau paramètre est appliqué à l'écran de **prévisualisation** derrière le menu, de telle sorte que vous pouvez visualiser l'effet du paramètre choisi sur l'image.

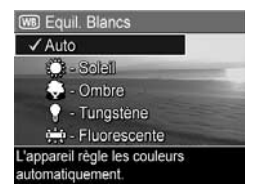

**3.** Appuyez sur le bouton  $\frac{\text{Mean}}{\text{OK}}$  pour enregistrer ce paramètre et revenir au Menu Capture.

Le tableau suivant explique les paramètres de manière plus détaillée :

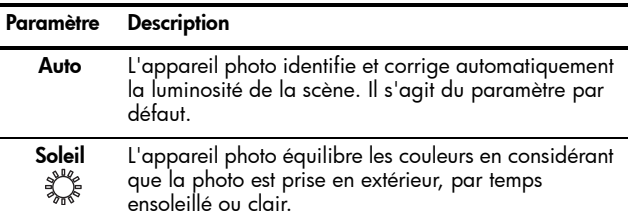

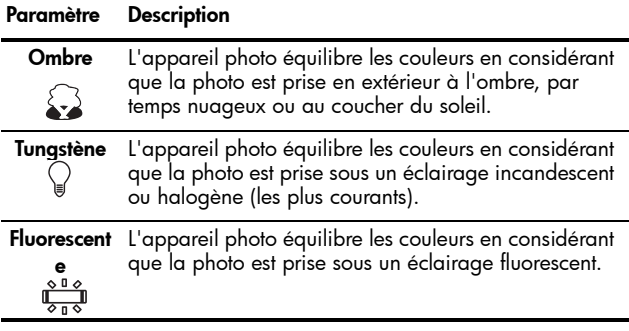

Si le paramètre sélectionné n'est pas le paramètre par défaut Auto, l'icône correspondant à ce paramètre apparaît sur l'écran de prévisualisation. Le nouveau paramètre reste actif jusqu'à ce que vous le changiez à nouveau ou que vous éteigniez l'appareil photo. Le réglage de la balance des blancs revient à sa valeur par défaut, Auto, lorsque vous éteignez l'appareil photo.

### Sensibilité ISO

Ce paramètre permet de régler la sensibilité à la lumière de l'appareil photo. Lorsque la sensibilité ISO est définie sur la valeur par défaut, Auto, l'appareil photo sélectionne la sensibilité ISO la plus appropriée pour la scène.

Les sensibilités ISO inférieures offrent un minimum de granularité (ou bruit), mais entraînent une vitesse d'obturation plus lente. Si vous prenez une photo dans des conditions de faible éclairage, sans flash, et avec une sensibilité ISO 100, il est recommandé d'utiliser un trépied. En revanche, les sensibilités ISO supérieures permettent des vitesses d'obturation plus élevées et peuvent être utilisées pour prendre des photos dans des zones sombres sans flash ou pour photographier des objets en déplacement rapide. Les photos réalisées avec des sensibilités ISO élevées présentent davantage de grain (ou bruit).

- **1.** Dans le **Menu Capture** ([page 37\)](#page-36-0), sélectionnez Sensibilité ISO.
- 2. Dans le sous-menu Sensibilité ISO. utilisez les boutons  $\blacktriangle \blacktriangledown$  pour mettre un paramètre en surbrillance.

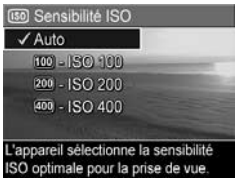

**3.** Appuyez sur le bouton  $\frac{\text{Mean}}{\text{OK}}$  pour enregistrer ce paramètre et revenir au Menu Capture.

Si le paramètre sélectionné n'est pas le paramètre Auto par défaut, l'icône correspondant à ce paramètre (icône utilisée dans le sous-menu Sensibilité ISO) apparaît sur l'écran de prévisualisation. Le nouveau paramètre reste actif jusqu'à ce que vous le changiez à nouveau ou que vous éteigniez l'appareil photo. Le réglage de la sensibilité ISO revient à sa valeur par défaut, Auto, lorsque vous éteignez l'appareil photo.

REMARQUE – Le paramètre Sensibilité ISO ne s'applique pas à l'enregistrement de clips vidéo.

# 3 Visualisation des images et des clips vidéo

Vous pouvez utiliser la fonction Lecture pour visualiser les images et les clips vidéo stockés sur votre appareil photo.

En outre, le Menu Lecture vous permet de visualiser des miniatures ou d'agrandir des photos afin de les voir de plus près sur l'appareil photo, de supprimer des images ou des clips vidéo et de retoucher des photos. Pour effectuer ces opérations et bien d'autres encore, reportez-vous à la section [Utilisation du Menu Lecture](#page-52-0) à la page 53.

# Utilisation du mode Lecture

- 1. Appuyez sur le bouton **Prévisualisation/Lecture**  $\bullet$  /  $\bullet$ jusqu'à ce que l'icône Lecture apparaisse dans l'angle supérieur gauche de l'écran.
- 2. Utilisez les boutons  $\blacklozenge$  pour parcourir vos images et vos clips vidéo. Appuyez sur l'un des boutons et maintenez-le enfoncé pour défiler plus rapidement.

En ce qui concerne les clips vidéo, signalés par l'icône vidéo  $\pm$ ; seule la première image s'affiche pendant 2 secondes. Leur lecture débute ensuite automatiquement.

- 3. Pour revenir au mode Prévisualisation après avoir visualiser vos photos et vos clips vidéo, appuyez de nouveau sur le bouton Prévisualisation/Lecture  $\bigcirc$  /  $\square$ .
- REMARQUE Pour écouter les commentaires sonores joints à vos photos, transférez-les sur votre ordinateur et utilisez le logiciel HP Image Zone.

Pendant la *lecture*, l'écran fournit également des informations complémentaires sur chaque image ou clip vidéo. Le tableau suivant décrit les informations affichées.

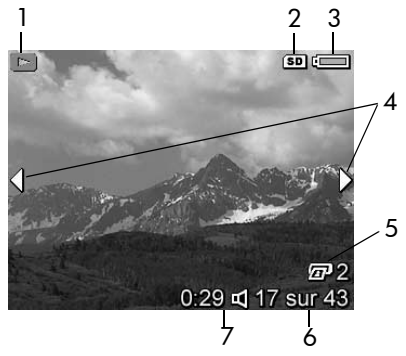

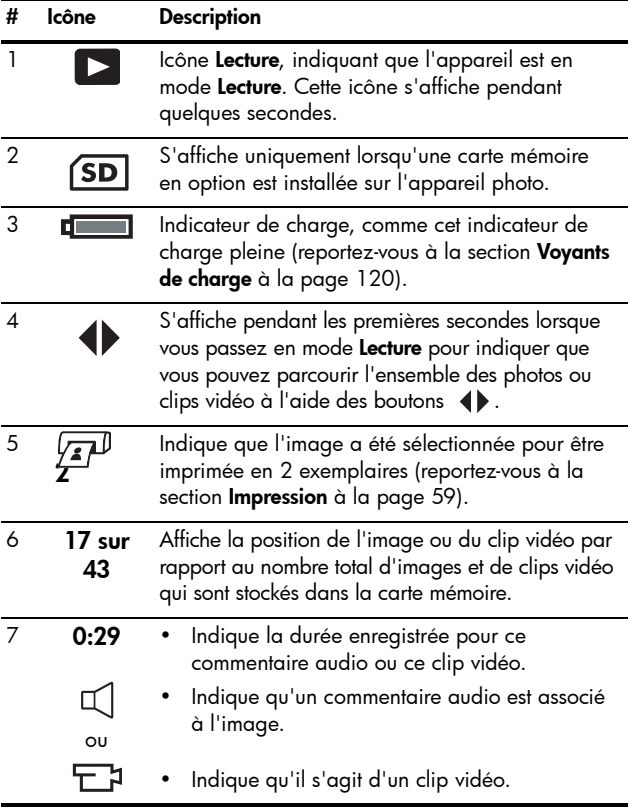

### Ecran de résumé du nombre d'images

Lorsque vous appuyez sur le bouton  $\blacktriangleright$  tout en visualisant la dernière image, l'écran de résumé du nombre d'images s'affiche, indiquant le nombre de photos prises et le nombre de photos restantes. Un compteur

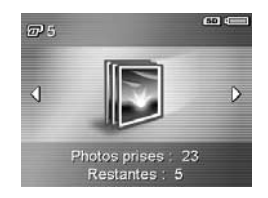

indiquant le nombre total d'images sélectionnées pour l'impression  $\sqrt{x}$  apparaît dans l'angle supérieur gauche de l'écran. En outre, des icônes apparaissent en haut à droite de l'écran pour une carte mémoire en option si elle est installée (indiqué par l'icône **SD<sub>(SD)</sub>**) et l'indicateur de charge (reportez-vous à la section [Voyants de charge](#page-119-0) à la [page 120](#page-119-0)).

# <span id="page-52-0"></span>Utilisation du Menu Lecture

Le Menu Lecture vous permet de supprimer des photos ou des clips vidéo, de restaurer des images supprimées et de formater la mémoire interne ou la carte mémoire en option de l'appareil photo. Vous pouvez également enregistrer des commentaires audio à joindre à une photo, visualiser des miniatures, agrandir et faire pivoter des photos, et sélectionner les images à imprimer.

- 1. Pour afficher le Menu Lecture, appuyez sur le bouton  $\frac{M_{env}}{OK}$ lorsque l'appareil photo est en mode Lecture. Si l'appareil photo n'est pas en mode Lecture, appuyez sur le bouton Prévisualisation/Lecture  $\bigcirc$  /  $\square$  jusqu'à ce qu'il soit en mode Lecture, puis sur le bouton  $\frac{\dot{M}_{env}}{\dot{\cap}K}$ .
- 2. Utilisez les boutons  $\blacktriangle\blacktriangledown$  pour mettre en surbrillance les options du Menu Lecture de votre choix, à gauche de l'écran. Les options du Menu Lecture sont expliquées plus loin dans cette section.
- 3. Allez vers la photo ou le clip vidéo que vous souhaitez utiliser en appuyant sur les boutons ( $\blacktriangleright$ . Vous pouvez ainsi facilement répéter la même action sur plusieurs photos ou clips vidéo (supprimer plusieurs images ou clips, par exemple).
- 4. Pour sélectionner l'option Menu Lecture en surbrillance, appuyez sur le bouton  $\frac{M_{\text{env}}}{\sqrt{N}}$ . Suivez les instructions qui s'affichent à l'écran pour terminer la tâche sélectionnée.
- 5. Pour quitter le Menu Lecture, appuyez sur le bouton Prévisualisation/Lecture  $\Box$  /  $\Box$ . Pour connaître les autres moyens de quitter un menu, reportez-vous à la section [Menus de l'appareil photo](#page-23-0) à la page 24.

Le tableau suivant récapitule les options du Menu Lecture.

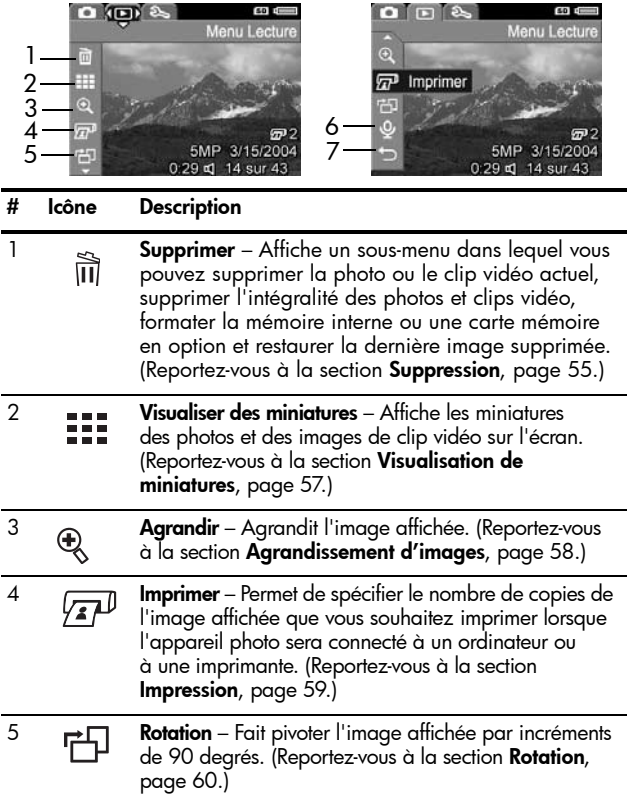

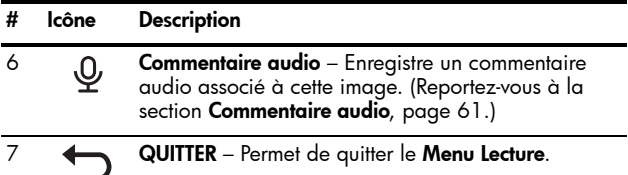

#### <span id="page-54-0"></span>Suppression

Dans le Menu Lecture ([page 53](#page-52-0)), le sous-menu Supprimer s'affiche lorsque vous sélectionnez Supprimer. Utilisez les boutons  $\blacktriangle \blacktriangledown$  pour mettre une option en surbrillance, puis appuyez sur le bouton  $\frac{M_{env}}{OK}$  pour la sélectionner.

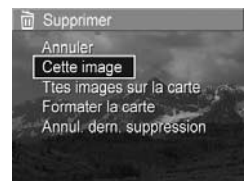

Le sous-menu **Supprimer** fournit les options suivantes :

- Annuler Revient au Menu Lecture sans supprimer l'image ou le clip vidéo.
- **Cette image** Supprime l'image ou le clip vidéo actuellement affiché(e).
- Ttes images sur la carte/Ttes images en mémoire Supprime l'ensemble des images et clips vidéo situés dans la mémoire interne ou sur une carte mémoire en option installée dans l'appareil photo.
- Formater (la carte/la mémoire) Supprime l'ensemble des images, des clips vidéo et des fichiers présents dans la mémoire interne ou sur une carte mémoire en option, puis formate la mémoire interne ou la carte mémoire. Pour empêcher la corruption des cartes et images, utilisez l'option **Formater la carte** pour formater les cartes mémoire en option avant leur première utilisation et pour supprimer l'ensemble des images et des clips vidéo qu'elles contiennent.

• Annul. dern. suppression – Restaure la dernière image supprimée (cette option n'est affichée que lorsqu'une opération de suppression a été effectuée). Vous pouvez restaurer uniquement la dernière image supprimée. Dès que vous effectuez une autre opération, telle que la mise hors tension de l'appareil ou une autre prise de vue, la suppression que vous avez effectuée est définitive et l'image ne peut plus être restaurée.

### <span id="page-56-0"></span>Visualisation de miniatures

Dans le Menu Lecture ([page 53\)](#page-52-0), lorsque vous sélectionnez Visualiser des miniatures, vous pouvez visualiser les photos que vous avez prises ou les premières images des clips vidéo que vous avez enregistrés sous la forme d'un tableau contenant neuf images miniatures par écran.

1. Dans le Menu Lecture, sélectionnez Visualiser des miniatures. Une vue miniature de neuf photos ou images de clip vidéo au maximum apparaît sur l'écran de l'appareil photo. L'image ou le clip vidéo

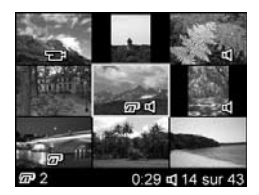

sélectionné(e) est entouré(e) d'une bordure jaune.

- 2. Utilisez les boutons  $\blacklozenge$  pour naviguer horizontalement jusqu'à la miniature précédente ou suivante.
- 3. Utilisez les boutons  $\blacktriangle\blacktriangledown$  pour naviguer verticalement jusqu'à la miniature située directement au-dessus ou au-dessous de la miniature en cours d'affichage.
- 4. Appuyez sur le bouton  $\frac{M_{env}}{OK}$  pour quitter le mode Miniature et revenir au mode Lecture. La photo ou le clip vidéo en cours (qui était entouré(e) d'une bordure jaune en mode Miniature) est de nouveau affiché(e) en plein écran.

Au bas de l'écran, une icône impression indique que l'image actuelle a été sélectionnée pour être imprimée, une icône audio indique qu'un commentaire audio est joint à cette photo et une icône vidéo indique que l'image est un clip vidéo.

# <span id="page-57-0"></span>Agrandissement d'images

Dans le **Menu Lecture** [\(page 53](#page-52-0)), lorsque vous sélectionnez Agrandir, l'image en cours d'affichage est automatiquement agrandie 2x. La partie centrale de l'image agrandie est affichée.

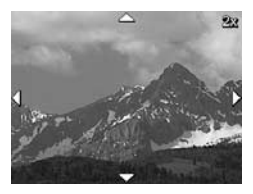

- 1. Dans le Menu Lecture, sélectionnez Agrandir.
- 2. Pour vous déplacer autour de l'image agrandie, utilisez  $\overline{\phantom{a}}$  les boutons  $\overline{\phantom{a}}\bullet$  et  $\overline{\phantom{a}}\bullet\overline{\phantom{a}}$ .
- 3. Pour augmenter l'agrandissement à 4x, appuyez sur le bouton  $\frac{M_{env}}{OK}$ . Appuyez à nouveau sur le bouton  $\frac{M_{env}}{OK}$ pour revenir à l'agrandissement normal.
- 4. Appuyez sur le bouton  $\frac{M_{env}}{OK}$  pour quitter le mode Agrandir et revenir au mode **Lecture**.
- REMARQUE L'agrandissement s'applique uniquement aux photos, pas aux clips vidéo.

#### <span id="page-58-0"></span>Impression

Dans le Menu Lecture ([page 53\)](#page-52-0), l'appareil photo affiche un sous-menu vous permettant de sélectionner une photo à imprimer lorsque vous sélectionnez Imprimer.

1. Dans le Menu Lecture, sélectionnez Imprimer. L'écran Imprimer la sélection apparaît à l'écran et le nombre de copies à imprimer s'affiche au centre de l'écran.

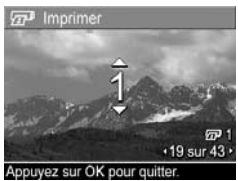

- 2. Utilisez les boutons  $\blacktriangle\blacktriangledown$  pour augmenter ou réduire le nombre de copies à imprimer.
- 3. Utilisez les boutons  $\blacklozenge$  pour sélectionner d'autres images à imprimer.
- 4. Après avoir sélectionné les images à imprimer, appuyez sur le bouton  $\frac{M_{env}}{QK}$  pour revenir au Menu Lecture.

Les images sélectionnées pour l'impression seront imprimées lorsque vous connecterez votre appareil photo à une imprimante compatible PictBridge (reportez-vous à la section [Impression directe d'images à partir de l'appareil photo](#page-63-0) à la [page 64](#page-63-0)) ou à un ordinateur sur lequel est installé le logiciel HP Image Zone (reportez-vous à la section Logiciel HP Image Zone [à la page 77\)](#page-76-0).

REMARQUE – L'option Imprimer n'est pas disponible pour les clips vidéo.

### <span id="page-59-0"></span>Rotation

Dans le Menu Lecture ([page 53](#page-52-0)), l'appareil photo affiche un sous-menu vous permettant de faire pivoter les images par incréments de 90 degrés lorsque vous sélectionnez Rotation.

- 1. Dans le Menu Lecture, sélectionnez Rotation.
- 2. Utilisez les boutons  $\blacklozenge$  pour faire pivoter l'image dans le sens des aiguilles d'une montre ou dans le sens inverse. L'image pivote à l'écran.
- 3. Une fois l'image correctement orientée, appuyez sur le bouton  $\frac{M_{\text{enu}}}{\Omega K}$  pour enregistrer l'image avec cette nouvelle orientation.
- REMARQUE L'option Rotation n'est pas disponible pour les clips vidéo.

### <span id="page-60-0"></span>Commentaire audio

Dans le Menu Lecture ([page 53\)](#page-52-0), lorsque vous sélectionnez Commentaire audio, vous pouvez joindre un commentaire audio à une photo déjà prise ou remplacer un commentaire audio déjà joint à une image.

- 1. Dans le Menu Lecture, sélectionnez Commentaire audio. L'enregistrement sonore commence immédiatement.
- 2. Pour arrêter l'enregistrement, appuyez sur le bouton  $\frac{M_{\text{env}}}{\sqrt{K}}$ ; dans le cas contraire, l'enregistrement audio se poursuit jusqu'à ce que la mémoire de l'appareil photot soit saturée.

Si un commentaire audio est déjà associé à l'image affichée, le sous-menu **Commentaire audio** apparaît lorsque vous sélectionnez **Commentaire audio**. Ce sous-menu comprend les options suivantes :

- Conserver commentaire Conserve le commentaire audio actuel et retourne au Menu Lecture.
- Enreq. nouv comment. Commence à enreqistrer le commentaire audio en remplaçant le précédent.
- Supprimer commentaire Supprime le commentaire audio actuel et retourne au Menu Lecture.
- CONSEIL Pour écouter les commentaires sonores, transférez les images auxquelles ils sont joints sur votre ordinateur et utilisez le logiciel HP Image Zone.
- REMARQUE L'option Commentaire audio n'est pas disponible pour les clips vidéo.

HP Photosmart E317 - Manuel de l'utilisateur

# 4 Transfert et impression d'images

# Transfert d'images vers l'ordinateur

- CONSEIL Vous pouvez aussi effectuer cette tâche à l'aide d'un lecteur de carte mémoire (reportez-vous à la section [Utilisation d'un lecteur de carte mémoire](#page-79-0) à la page 80).
- 1. Confirmez que votre ordinateur est équipé du logiciel HP Image Zone ou du logiciel HP Image Zone Express (Windows uniquement) (reportez-vous à la section [Installation des logiciels](#page-16-0) à la page 17). Pour transférer des images sur un ordinateur ne disposant pas du logiciel HP Image Zone, reportez-vous à la section Utilisation de [l'appareil photo sans installer le logiciel HP Image Zone](#page-78-0) [à la page 79](#page-78-0).
- 2. Votre appareil photo est livré avec un câble USB qui permet de le connecter à un ordinateur. Raccordez le connecteur le plus grand du câble USB à l'ordinateur.
- 3. Ouvrez le volet situé sur le côté de l'appareil photo et branchez la petite extrémité du câble USB au connecteur USB de l'appareil.

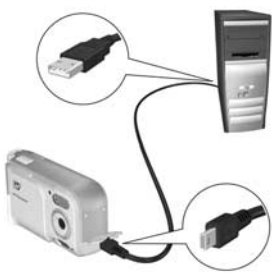

- 4. Allumez l'appareil photo.
	- Sur Windows : le logiciel de transfert d'images HP permet d'effectuer le téléchargement. Dans l'écran Transférer les images de l'appareil photo/carte, cliquez sur Démarrer le transfert. Les images sont transférées sur l'ordinateur. Lorsque l'écran de résumé des actions de l'image apparaît sur l'ordinateur, vous pouvez déconnecter l'appareil de l'ordinateur.
	- Sur Macintosh : Le logiciel Image Capture ou iPhoto permet de procéder au téléchargement. Une fois le téléchargement terminé, vous pouvez déconnecter l'appareil photo de l'ordinateur.

# <span id="page-63-0"></span>Impression directe d'images à partir de l'appareil photo

Vous pouvez connecter l'appareil photo directement à toute imprimante compatible PictBridge pour imprimer des images. Si votre imprimante est compatible PictBridge, elle doit comporter le logo PictBridge.

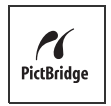

- 1. Vérifiez que l'imprimante est allumée. Aucun voyant ne doit clignoter sur l'imprimante et aucun message d'erreur en rapport avec l'imprimante ne doit s'afficher. Le cas échéant, chargez du papier dans l'imprimante.
- 2. Connectez l'appareil photo à l'imprimante.

a. Assurez-vous que la Configuration USB de votre appareil est réglée sur App. photo numérique (reportez-vous à la section [Configuration USB](#page-70-0) à la [page 71](#page-70-0)).

**b.** Connectez la grosse extrémité du câble USB livré avec votre appareil photo à la prise correspondante sur l'imprimante compatible PictBridge.

- CONSEIL La prise PictBridge se trouve généralement sur la façade de l'imprimante.
- 3. Ouvrez le volet situé sur le côté de l'appareil photo et branchez la petite extrémité du câble USB au connecteur USB de l'appareil.
- 4. Lorsque l'appareil photo est branché sur l'imprimante, le menu Config. d'impression s'affiche sur l'appareil photo. Si vous avez déjà sélectionné des images à imprimer à l'aide du bouton du Menu Lecture,

Config. d'impression mades : 12 choisies Format impr.:  $4" \times 6"$ Type de papier : Photo  $8.5" \times 11"$ Format papier : pr modif. sélections d'impr. App. sur OK pour imprimer

le nombre d'images sélectionnées est indiqué. Dans le cas contraire, l'appareil affiche la mention Images : TOUTES.

- 5. Pour modifier les paramètres du menu Config. d'impression, utilisez les boutons  $\blacktriangle\blacktriangledown$  sur l'appareil photo pour  $s$ électionner une option de menu, puis les boutons  $\blacklozenge$  sur l'appareil photo.
- 6. Une fois que les paramètres sont corrects, appuyez sur le bouton  $\frac{M_{env}}{2K}$  de l'appareil photo pour lancer l'impression.

Une fois l'appareil photo connecté à l'imprimante, vous pouvez imprimer les images sélectionnées pour l'impression ou toutes les images présentes dans l'appareil photo.

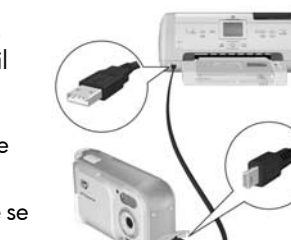

CONSEIL – L'impression directe à partir de l'appareil photo comporte la limite suivante :

il est impossible d'imprimer des clips vidéo directement à partir de l'appareil photo. Pour plus d'informations, reportez-vous au manuel de l'imprimante.

Pour résoudre ce problème, utilisez le logiciel HP Image Zone (reportez-vous à la section [Logiciel HP Image Zone](#page-76-0) [à la page 77\)](#page-76-0).

REMARQUE – Si vous connectez l'appareil photo à une imprimante non HP et rencontrez des problèmes d'impression, contactez le fabricant de l'imprimante. HP ne fournit pas d'assistance clientèle pour les imprimantes non HP.

Outre la méthode décrite dans cette section, vous pouvez aussi imprimer des images directement à partir de l'imprimante en procédant de la manière suivante :

• Si vous disposez d'une carte mémoire en option contenant des images ou des clips vidéo que vous souhaitez imprimer et que votre imprimante est équipée d'un logement pour carte mémoire, retirez la carte mémoire en option de l'appareil photo et insérez-la dans le logement de l'imprimante pour imprimer les images ou les clips vidéo. Si votre imprimante peut imprimer les clips vidéo, vous pouvez insérer la carte mémoire directement dans le logement de l'imprimante et imprimer le clip vidéo. Pour plus d'informations, reportez-vous au manuel de l'imprimante.

# <span id="page-66-0"></span>5 Utilisation du Menu **Configuration**

Le Menu Configuration vous permet de régler un certain nombre de paramètres de l'appareil photo, tels que le son, la date et l'heure et la configuration de la connexion USB.

- 1. En mode Prévisualisation, appuyez sur le bouton **Prévisualisation/Lecture**  $\blacksquare$ **/** $\blacksquare$ , puis sur le bouton  $\frac{\text{Mean}}{\text{OK}}$ .
- 2. Naviquez jusqu'à l'onglet Menu Configuration  $\mathcal{R}$  $\dot{a}$  l'aide des boutons  $\ddot{\blacklozenge}$ .

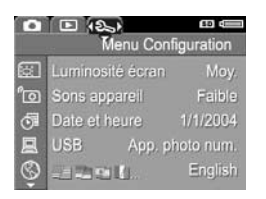

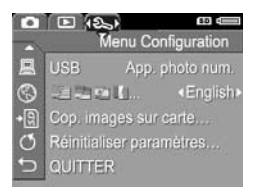

- 3. Utilisez les boutons  $\blacktriangle\blacktriangledown$  pour faire défiler les options du Menu Configuration.
- 4. Appuyez sur le bouton  $\frac{M_{env}}{OK}$  pour sélectionner une option en surbrillance et afficher le sous-menu correspondant, ou utilisez les boutons  $\blacklozenge$  pour modifier les paramètres de l'option en surbrillance sans consulter son sous-menu.
- **5.** Dans un sous-menu, utilisez les boutons  $\blacktriangle\blacktriangledown$ , puis le bouton  $\frac{\text{Mean}}{\text{OK}}$  pour modifier les paramètres de l'option du Menu Configuration.
- 6. Pour quitter le Menu Configuration, appuyez sur le bouton **Prévisualisation/Lecture . Partice .** Pour connaître les autres moyens de quitter un menu, reportez-vous à la section [Menus de l'appareil photo](#page-23-0) à la page 24.

# luminosité de l'écran

Ce paramètre vous permet de régler la luminosité de l'écran en fonction des conditions ambiantes. Vous pouvez l'utiliser pour augmenter la luminosité dans un environnement très éclairé ou pour la réduire afin d'économiser la pile.

Le paramètre par défaut pour Luminosité de l'écran est Moyen.

- 1. Dans le Menu Configuration (voir [page 67\)](#page-66-0), sélectionnez Luminosité écran.
- 2. Dans le sous-menu Luminosité écran, mettez en surbrillance le niveau de luminosité souhaité pour l'écran. Ce nouveau paramètre est appliqué à l'écran de **prévisualisation** derrière le menu, de telle sorte que vous

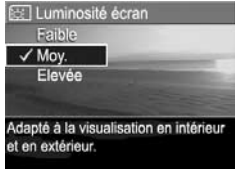

pouvez visualiser l'effet de chaque paramètre choisi sur la luminosité de l'écran.

3. Appuyez sur le bouton  $\frac{M_{\text{enu}}}{\text{OK}}$  pour enregistrer ce paramètre et revenir au Menu Confiquration.

Le nouveau paramètre reste actif jusqu'à ce qu'il soit modifié à nouveau, même si vous éteignez l'appareil photo.

#### l'appareil ne sont pas les commentaires audio enregistrés avec des images ou des clips vidéo.

Le paramètre **Sons de l'appareil** est **activé** par défaut.

1. Dans le Menu Configuration [\(page 67\)](#page-66-0), sélectionnez Sons de l'appareil.

Il s'agit des sons que l'appareil émet lorsque vous l'allumez, appuyez sur un bouton ou prenez une photo. Les sons de

2. Dans le sous-menu Sons de l'appareil, mettez en surbrillance Arrêt ou Marche.

Sons de l'appareil

**3.** Appuyez sur le bouton  $\frac{M_{env}}{OK}$  pour enregistrer ce paramètre et revenir au Menu Configuration.

Le nouveau paramètre reste actif jusqu'à ce qu'il soit modifié à nouveau, même si vous éteignez l'appareil photo.

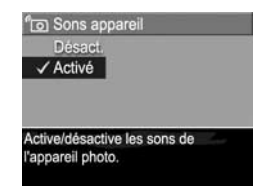

# <span id="page-69-0"></span>Date et heure

Ce paramètre vous permet de définir le format d'affichage de la date et de l'heure sur l'appareil photo et de régler la date et l'heure actuelles. Cette opération est généralement effectuée lors de la configuration initiale de l'appareil photo. Toutefois, vous devrez peut-être redéfinir la date et l'heure si vous vous rendez dans une zone géographique située dans un fuseau horaire différent, si l'appareil est resté sans pile trop longtemps ou si la date ou l'heure ne sont pas correctes.

Le format de date/heure choisi sera utilisé pour afficher les informations relatives à la date en mode Lecture. De même, le format choisi dans ce paramètre est utilisé par la fonction Incl. date/heure (reportez-vous à la section [Incrustation de la](#page-42-0)  [date et de l'heure](#page-42-0) à la page 43).

- 1. Dans le Menu Configuration [\(page 67\)](#page-66-0), sélectionnez Date et heure.
- 2. Dans le sous-menu Date et heure, réglez la valeur de la sélection mise en surbrillance en utilisant les boutons  $\blacktriangle\blacktriangledown$ .
- 3. Appuyez sur les boutons <> pour changer de sélection.
- # pour modifier la vale 4. Répétez les étapes 2 et 3 jusqu'à ce que la date et l'heure, ainsi que leur format d'affichage, soient correctement réglés.
- 5. Appuyez sur le bouton  $\frac{\text{Mean}}{\text{OK}}$  pour enregistrer ce paramètre et revenir au Menu Configuration.

Le paramètre du format de la date et de l'heure reste actif jusqu'à ce qu'il soit modifié à nouveau, même si vous éteignez l'appareil photo. Les paramètres de date et d'heure ne changent pas tant que les piles de l'appareil photo sont chargées ou qu'on les retire de l'appareil photo pendant moins de 10 minutes.

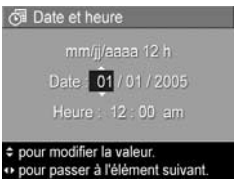

Si l'appareil reste privé de piles pendant une période prolongée, l'horloge peut être réglée sur la date et l'heure du dernier arrêt de l'appareil. Vous pourrez être invité à mettre à jour la date et l'heure la prochaine fois que vous allumerez l'appareil photo.

# <span id="page-70-0"></span>Configuration USB

Ce paramètre détermine la manière dont l'appareil photo est reconnu lorsqu'on le connecte à un ordinateur.

- 1. Dans le Menu Configuration ([page 67\)](#page-66-0), sélectionnez USB.
- 2. Dans le sous-menu Configuration USB, mettez en surbrillance l'une des options suivantes :
	- App. photo numérique L'ordinateur reconnaît l'appareil photo en tant

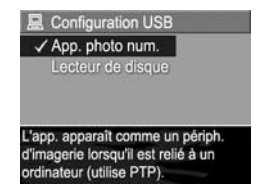

qu'appareil photo numérique utilisant le protocole PTP (Picture Transfer Protocol). Il s'agit du paramètre par défaut de l'appareil photo, nécessaire à la configuration de l'appareil photo pour imprimer sur une imprimante compatible PictBridge.

- Lecteur de disque L'ordinateur reconnaît l'appareil en tant que lecteur de disque utilisant la norme MSDC (Mass Storage Device Class). Utilisez ce paramètre pour transférer des images sur un ordinateur équipé de Windows 2000, 98 SE ou Me, mais ne disposant pas du logiciel HP Image Zone (reportez-vous à la section [Transfert d'images vers un ordinateur sans le logiciel](#page-78-1)  [HP Image Zone](#page-78-1) à la page 79). Ce paramètre peut être indisponible sur un ordinateur sous Windows 98 sur lequel le logiciel HP Image Zone n'est pas installé.
- 3. Appuyez sur le bouton  $\frac{M_{\text{enu}}}{\Delta K}$  pour enregistrer ce paramètre et revenir au Menu Configuration.

Le nouveau paramètre reste actif jusqu'à ce qu'il soit modifié à nouveau, même si vous éteignez l'appareil photo.

# Langue

Ce paramètre permet de choisir la langue de l'interface de l'appareil photo (menus, etc.).

- 1. Dans le Menu Configuration [\(page 67\)](#page-66-0), sélectionnez ▓§▆◘▊▌.
- 2. Dans le sous-menu Langue, utilisez les boutons  $\blacktriangle \blacktriangledown$  et  $\blacktriangle \blacktriangleright$ pour mettre en surbrillance la langue que vous souhaitez utiliser.

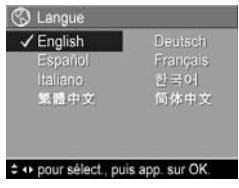

**3.** Appuyez sur le bouton  $\frac{\text{Mean}}{\text{OK}}$  pour enregistrer ce paramètre et revenir au Menu Configuration.

Le nouveau paramètre reste actif jusqu'à ce qu'il soit modifié à nouveau, même si vous éteignez l'appareil photo.
### <span id="page-72-0"></span>Copie des images sur la carte mémoire

Cette option vous permet de déplacer des images de la mémoire interne vers une carte mémoire en option que vous avez installée (reportez-vous à la section [Installation et](#page-14-0)  [formatage d'une carte mémoire \(en option\)](#page-14-0) à la page 15). Cette option figure dans le Menu Configuration si vous avez intallé une carte mémoire en option dans l'appareil et que la mémoire interne contient au moins une image.

- **1.** Dans le **Menu Configuration** [\(page 67\)](#page-66-0), mettez en surbrillance **Cop. images sur carte...** et appuyez sur le bouton  $\frac{\text{Menu}}{\text{OK}}$ .
- 2. Un écran de confirmation apparaît.
	- Si la carte mémoire contient suffisamment d'espace pour toutes les images figurant dans la mémoire interne, l'écran de confirmation vous demande si vous souhaitez déplacer toutes les images.
	- Si la carte mémoire ne peut pas accueillir toutes les images, l'écran de confirmation vous indique le nombre d'images qui peuvent être déplacées et vous demande si vous souhaitez procéder à cette opération.
	- Si aucune image ne peut être déplacée vers la carte mémoire, l'écran de confirmation indique CARTE PLEINE.
- 3. Pour déplacer les images, mettez Oui en surbrillance et appuyez sur le bouton  $\frac{\text{Mean}}{\text{OK}}$ .

Pendant le transfert, une barre de progression s'affiche à l'écran. Toutes les images déplacées vers la carte mémoire sont ensuite supprimées de la mémoire interne de l'appareil photo. Une fois le transfert terminé, vous revenez au Menu Configuration.

## Réinitialiser les paramètres

Cette option permet de réinitialiser l'appareil photo sur les paramètres par défaut (paramètres d'usine).

- 1. Si une carte mémoire en option est installée dans l'appareil photo, retirez-la (reportez-vous à la [page 16](#page-15-0)).
- 2. Dans le Menu Configuration [\(page 67\)](#page-66-0), sélectionnez Réinitialiser paramètres...
- 3. Dans le sous-menu Réinit. tous les paramètres ?, sélectionnez l'une des deux options suivantes :
	- Annuler Quitte le menu sans réinitialiser de paramètre.
	- Oui Réinitialise tous les paramètres de l'appareil photo à leur valeur par défaut dans les menus Capture et Configuration (à l'exception de Date et heure, Langue et Configuration USB).
- 4. Appuyez sur le bouton  $\frac{M_{\text{env}}}{\Omega K}$  pour réinitialiser les paramètres et revenir au Menu Configuration.
- 5. Si vous avez retiré une carte mémoire en option à l'étape 1, remplacez-la.

# 6 Dépannage et assistance

Ce chapitre contient des informations sur les sujets suivants :

- Réinitialisation de l'appareil photo [\(page 76\)](#page-75-0)
- Logiciel HP Image Zone, y compris la configuration requise et HP Image Zone Express ([page 77\)](#page-76-0)
- Utilisation de l'appareil photo sans installer le logiciel HP Image Zone [\(page 79\)](#page-78-0)
- Problèmes éventuels, causes et solutions ([page 85](#page-84-0))
- Messages d'erreur apparaissant sur l'appareil photo ([page 97](#page-96-0))
- Messages d'erreur affichés par l'ordinateur ([page 108](#page-107-0))
- Obtenir une assistance de HP, notamment une assistance en ligne et par téléphone ([page 110](#page-109-0))

REMARQUE – Pour plus d'informations sur la résolution des problèmes mentionnés ici et des autres problèmes que vous pourriez rencontrer avec votre appareil photo ou avec le logiciel HP Image Zone, consultez le site Web de l'assistance clientèle HP à l'adresse : [www.hp.com/support](http://www.hp.com/support).

## <span id="page-75-0"></span>Réinitialisation de l'appareil photo

Si votre appareil photo ne répond plus lorsque vous appuyez sur les boutons, essayez de le réinitialiser en procédant comme suit :

- 1. Eteignez l'appareil photo.
- 2. Si vous avez installé une carte mémoire en option, retirez-la. Bien que le retrait de la carte mémoire en option ne soit pas nécessaire pour réinitialiser l'appareil, il permet d'éliminer la carte mémoire comme cause possible du problème.
- 3. Retirez les piles de l'appareil photo pendant 5 à 10 secondes.
- 4. Réinsérez ensuite les piles et fermez le volet du compartiment de la carte mémoire/pile.
- 5. Après avoir vérifié que l'appareil photo fonctionne sans carte mémoire en option, éteignez l'appareil photo et réinsérez la carte (si vous en avez une).

# <span id="page-76-0"></span>Logiciel HP Image Zone

Le logiciel HP Image Zone propose plusieurs fonctions qui améliorent le potentiel de votre appareil photo. Avec la version complète du logiciel HP Image Zone, vous pouvez utiliser HP Instant Share pour envoyer vos photos par e-mail sans pièces jointes volumineuses. Vous pouvez également créer des albums en ligne ou commander des impressions professionnelles directement depuis votre ordinateur.

Si votre ordinateur utilise le système d'exploitation Windows, le processus d'installation du logiciel HP Image Zone (reportezvous à la section [Installation des logiciels](#page-16-0) à la page 17) installe automatiquement la version complète du logiciel HP Image Zone, HP Image Zone Express ou aucun logiciel HP Image Zone. Cela dépend de la configuration système de votre ordinateur, comme expliqué dans la section suivante. HP Image Zone Express ne dispose pas de certaines fonctions figurant dans la version complète de HP Image Zone. [Reportez](#page-77-0)vous à la section [HP Image Zone Express \(Windows](#page-77-0)  [uniquement\)](#page-77-0), page 78.

### <span id="page-76-1"></span>Configuration requise (Windows uniquement)

REMARQUE – Les configurations requises présentées dans cette section s'appliquent uniquement aux ordinateurs utilisant le système d'exploitation Windows.

Selon la configuration de votre système, le processus installe la version complète du logiciel HP Image Zone, la version HP Image Zone Express ou aucun logiciel HP Image Zone.

• Si votre ordinateur est équipé du système d'exploitation Windows 2000 ou XP et dispose de 128 Mo de mémoire RAM ou plus, le processus installe la version complète du logiciel HP Image Zone.

- Si votre ordinateur est équipé du système d'exploitation Windows 2000 ou XP et dispose de 64 Mo à 128 Mo de mémoire RAM, le processus installe le logiciel HP Image Zone Express. [Reportez-vous à la section](#page-77-0) HP Image Zone [Express \(Windows uniquement\)](#page-77-0), page 78.
- Si votre ordinateur est équipé du système d'exploitation Windows 98, 98 SE ou Me et dispose de 64 Mo ou plus de mémoire RAM, le processus installe le logiciel HP Image Zone Express.
- Si votre ordinateur dispose de moins de 64 Mo de mémoire RAM, vous ne pouvez pas installer le logiciel HP Image Zone. [Reportez-vous à la section](#page-78-0) Utilisation de l'appareil [photo sans installer le logiciel HP Image Zone](#page-78-0), page 79.

### <span id="page-77-0"></span>HP Image Zone Express (Windows uniquement)

HP Image Zone Express affiche la plupart des fonctions de la version complète du logiciel HP Image Zone, y compris le transfert d'images et de clips vidéo de votre appareil photo vers un ordinateur. Toutefois, vous ne pourrez pas visualiser les clips vidéo transférés avec Image Zone Express : vous devrez utiliser des logiciels différents pour les visualiser.

### <span id="page-78-0"></span>Utilisation de l'appareil photo sans installer le logiciel HP Image Zone

Vous pouvez également transférer des images et des clips vidéo de votre appareil photo vers votre ordinateur sans installer HP Image Zone ou HP Image Zone Express. Toutefois, le processus de transfert sera différent, puisque cette tâche est normalement accomplie par le logiciel HP Image Zone. Reportez-vous à la section suivante pour plus d'informations.

### Transfert d'images vers un ordinateur sans le logiciel HP Image Zone

Si vous ne voulez pas ou ne pouvez pas installer le logiciel HP Image Zone sur votre ordinateur, il existe trois moyens de transférer des images de l'appareil photo vers l'ordinateur :

- Connnectez votre appareil photo à l'ordinateur en tant qu'appareil photo numérique (Windows XP ou Mac OS X uniquement)
- Utilisez un lecteur de carte mémoire
- Configurez l'appareil photo en tant que lecteur de disque

#### Connexion de votre appareil photo en tant qu'appareil photo numérique

Si vous avez un système Windows XP ou Mac OS X, connectez simplement l'appareil photo à votre ordinateur et le système d'exploitation lance un programme qui vous aide à transférer les images. Vérifiez que la Configuration USB du Menu Configuration de votre appareil photo est définie sur App. photo numérique, puis connectez l'appareil photo à votre ordinateur avec le câble USB.

### Utilisation d'un lecteur de carte mémoire

Si une carte mémoire est insérée dans votre appareil photo, il vous suffit de la retirer de l'appareil et de la placer dans un lecteur de carte mémoire (acheté séparément). Le lecteur de carte mémoire agit tel un lecteur de disquette ou de CD-ROM. En outre, certains ordinateurs et imprimantes HP Photosmart disposent de logements de carte mémoire intégrés. Vous pouvez utiliser ces derniers comme un lecteur de carte mémoire classique pour enregistrer des images sur votre ordinateur.

#### Transfert d'images sur un ordinateur Windows à l'aide d'un lecteur de carte mémoire

- 1. Retirez la carte mémoire de votre appareil photo et introduisez-la dans le lecteur de carte mémoire (ou dans le logement de carte mémoire de votre ordinateur ou de votre imprimante).
- 2. Cliquez avec le bouton droit de la souris sur l'icône Poste de travail située sur le Bureau, puis sélectionnez Explorer dans le menu.
- 3. La fenêtre qui s'affiche répertorie les lecteurs de disque présents sous Poste de travail. La carte mémoire affiche un lecteur de disque amovible. Cliquez sur le signe + situé à gauche du disque amovible.
- 4. Deux répertoires (dossiers) sont présents sous le disque amovible. Cliquez sur le signe + situé en regard du dossier appelé DCIM ; un sous-répertoire correspondant à votre appareil photo doit alors apparaître. Lorsque vous cliquez sur le sous-répertoire se trouvant sous DCIM, vous devez voir s'afficher la liste de vos images dans le volet droit de la fenêtre de l'Explorateur.
- REMARQUE Plusieurs dossiers peuvent être installés dans votre répertoire DCIM. Si vous ne parvenez pas à localiser les images, vérifiez tous les dossiers du répertoire DCIM.
- 5. Sélectionnez toutes les images (cliquez sur Sélectionner tout dans le menu déroulant Edition), puis copiez-les (cliquez sur Copier dans le menu Edition).
- 6. Cliquez sur Disque local sous Poste de travail. Vous travaillez désormais sur le disque dur de l'ordinateur.
- 7. Créez un nouveau dossier sous Disque local (dans le menu déroulant Fichier, cliquez sur Nouveau, puis cliquez sur Dossier. Un dossier nommé Nouveau dossier apparaît dans le volet droit de la fenêtre de l'Explorateur). Alors que l'intitulé de ce nouveau dossier est sélectionné, vous pouvez saisir un nouveau nom (par exemple, Images). Pour changer le nom du dossier ultérieurement, il vous suffira de cliquer avec le bouton droit de la souris sur le nom du dossier, de choisir Renommer dans le menu qui s'affiche, puis de saisir le nouveau nom.
- 8. Cliquez sur le nouveau dossier que vous venez de créer, puis choisissez Coller dans le menu déroulant Edition.
- 9. Les images que vous avez copiées à l'étape 5 sont collées dans ce nouveau dossier du disque dur de votre ordinateur. Pour vérifier que le transfert des images à partir de la carte mémoire s'est correctement déroulé, cliquez sur le nouveau dossier. Celui-ci doit contenir la même liste de fichiers, telle que vous l'avez aperçue sur la carte mémoire (étape 4).
- 10. Une fois que vous vous êtes assuré que les images ont été transférées de la carte mémoire vers l'ordinateur, replacez la carte mémoire dans l'appareil photo. Pour libérer de l'espace sur la carte, vous pouvez supprimer les images ou formater la carte (option Supprimer du Menu Lecture de l'appareil photo).
- REMARQUE Plutôt que de supprimer les images, il est préférable de formater la carte : cela réduit le risque de corruption des images ou de la carte.

#### Transfert d'images sur un ordinateur Macintosh à l'aide d'un lecteur de carte mémoire

- 1. Retirez la carte mémoire de votre appareil photo et introduisez-la dans le lecteur de carte mémoire (ou dans le logement de carte mémoire de votre ordinateur ou de votre imprimante).
- 2. En fonction de la configuration de votre ordinateur et/ou de la version de Mac OS dont vous disposez, une application appelée Image Capture ou iPhoto se lancera automatiquement et vous guidera tout au long de la procédure de transfert d'images entre votre appareil photo et votre ordinateur.
	- Si l'application Image Capture se lance, cliquez sur le bouton Télécharger certaines images... ou Tout télécharger pour transférer les images vers votre ordinateur. Par défaut, les images seront placées dans le dossier Pictures ou Movies (en fonction du type de fichier).
	- Si l'application iPhoto se lance, cliquez sur le bouton Importer pour transférer les images vers l'ordinateur. Les images seront stockées dans l'application iPhoto. Pour accéder aux images, lancez simplement iPhoto.
	- Si aucune application ne se lance automatiquement ou que vous souhaitez copier manuellement les images, recherchez sur le bureau une icône de lecteur de disque qui représente la carte mémoire, puis copiez les images de cet emplacement vers votre disque dur local. Pour plus d'informations sur la copie de fichiers, consultez l'aide en ligne de votre Macintosh.

#### <span id="page-82-0"></span>Configuration de l'appareil photo en tant que lecteur de disque

Vous pouvez configurer l'appareil photo pour qu'il fonctionne comme un lecteur de disque lorsqu'il est connecté à l'ordinateur, ce qui vous permettra de transférer des images sans utiliser le logiciel HP Image Zone.

- REMARQUE Recommandé pour les ordinateurs équipés de Windows 2000, Me et 98 SE. Cette méthode peut ne pas fonctionner sur les ordinateurs équipés de Windows 98.
- 1. Réglez l'appareil photo sur le mode Lecteur de disque (cette opération n'est nécessaire qu'une seule fois) :
	- a. Allumez l'appareil photo et appuyez sur le bouton  $\frac{M_{env}}{OK}$ . Utilisez le bouton pour naviguer iusqu'au Menu Configuration &.
	- **b.** Utilisez le bouton  $\blacktriangledown$  pour mettre en surbrillance l'option de menu USB, puis utilisez le bouton pour sélectionner Lecteur de disque.
	- c. Appuyez sur le bouton Prévisualisation/Lecture **D** / **D** pour quitter le Menu Configuration.
- 2. Connectez l'appareil photo à votre ordinateur à l'aide du câble USB.
- 3. A ce stade, le processus est le même que celui décrit dans la section Utilisation d'un lecteur de carte mémoire, pages pages 80 et 82. Sur un PC sous Windows, l'appareil photo apparaît en tant que disque amovible dans la fenêtre de l'Explorateur Windows. Sur un Macintosh, l'application Image Capture ou iPhoto se lance automatiquement.
- 4. Une fois les images transférées de l'appareil photo vers l'ordinateur, il suffit de déconnecter l'appareil photo de l'ordinateur. Si votre ordinateur est équipé du système d'exploitation Windows 2000 ou XP et qu'un message indique Suppression de périphérique hasardeuse, ne tenez pas compte de cet avertissement.

REMARQUE – Sur un ordinateur Macintosh, si le programme Image Capture ou iPhoto ne démarre pas automatiquement, recherchez sur le bureau l'icône d'un lecteur de disque portant le numéro de modèle de votre appareil photo. Pour plus d'informations sur la copie de fichiers, consultez l'aide Macintosh.

## <span id="page-84-0"></span>Problèmes et solutions

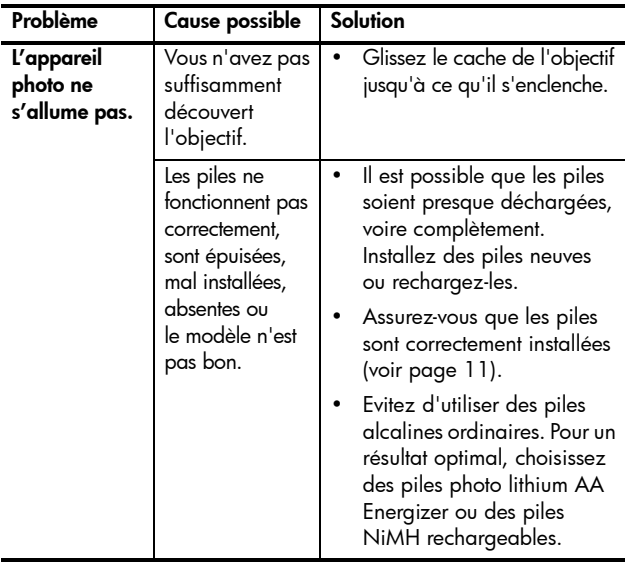

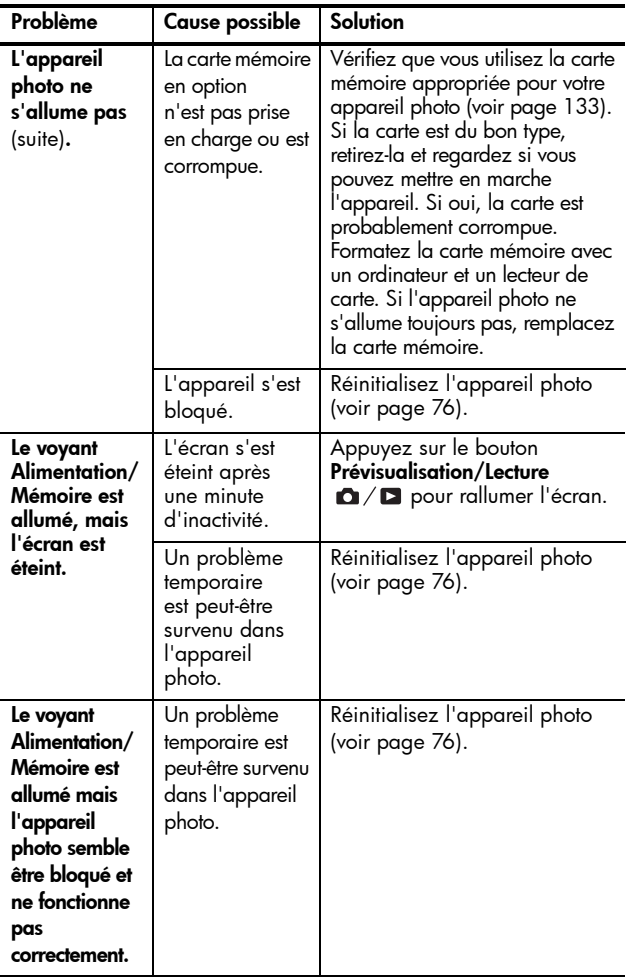

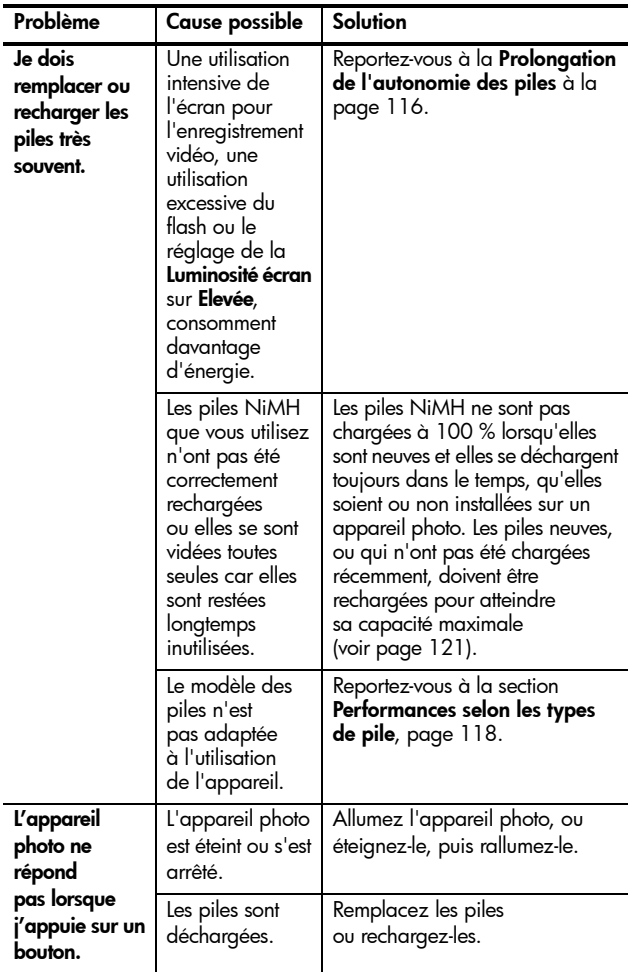

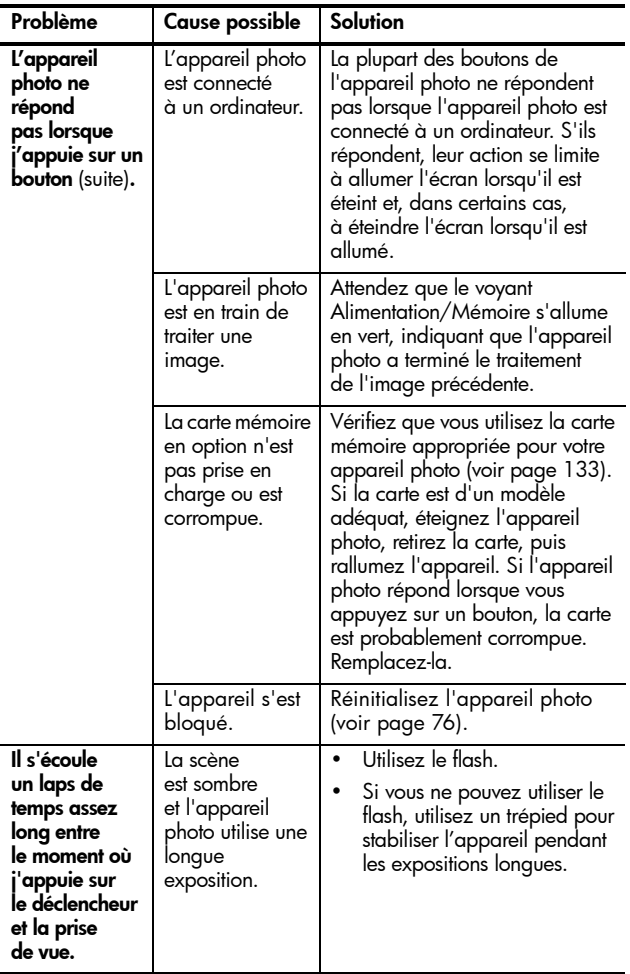

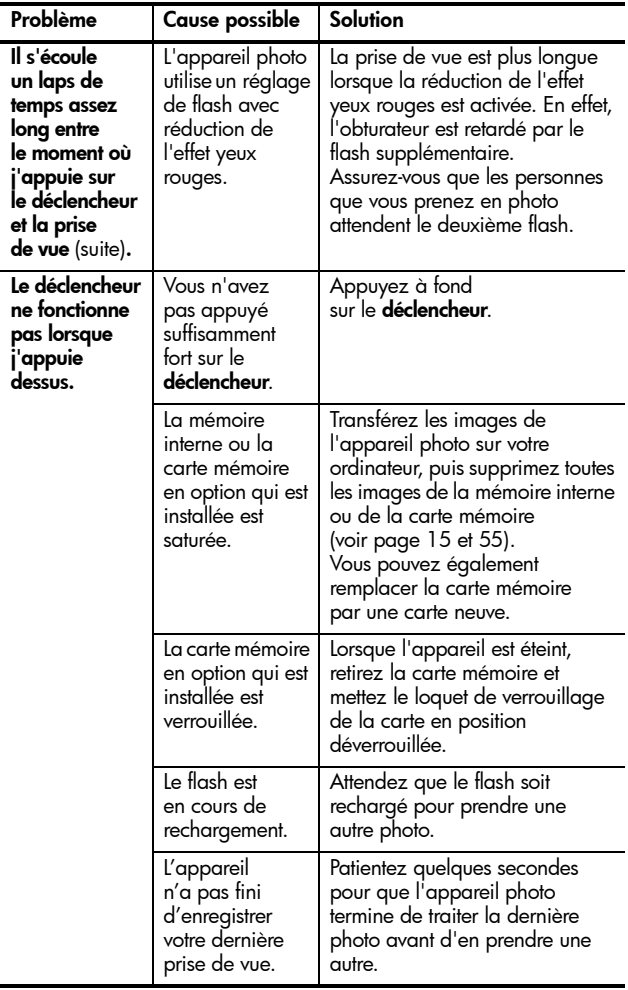

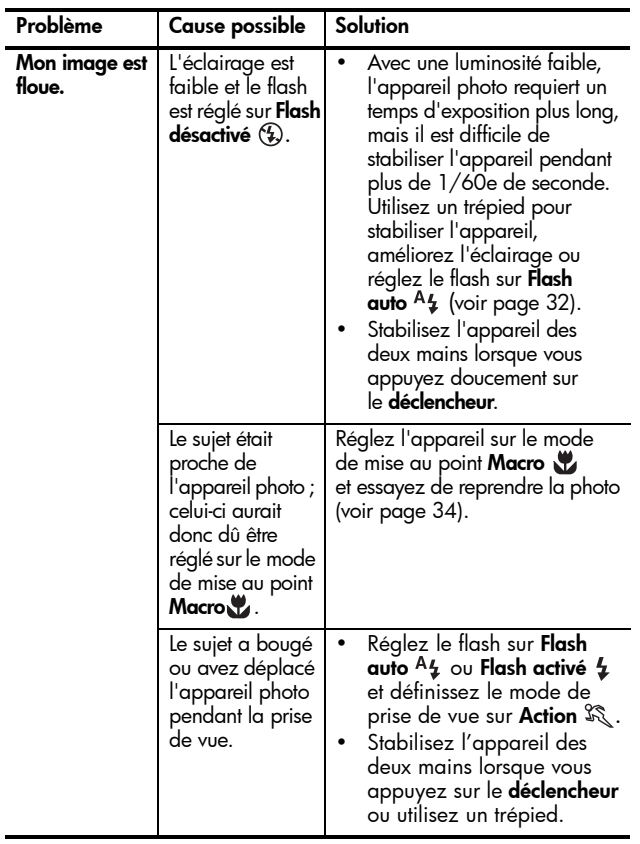

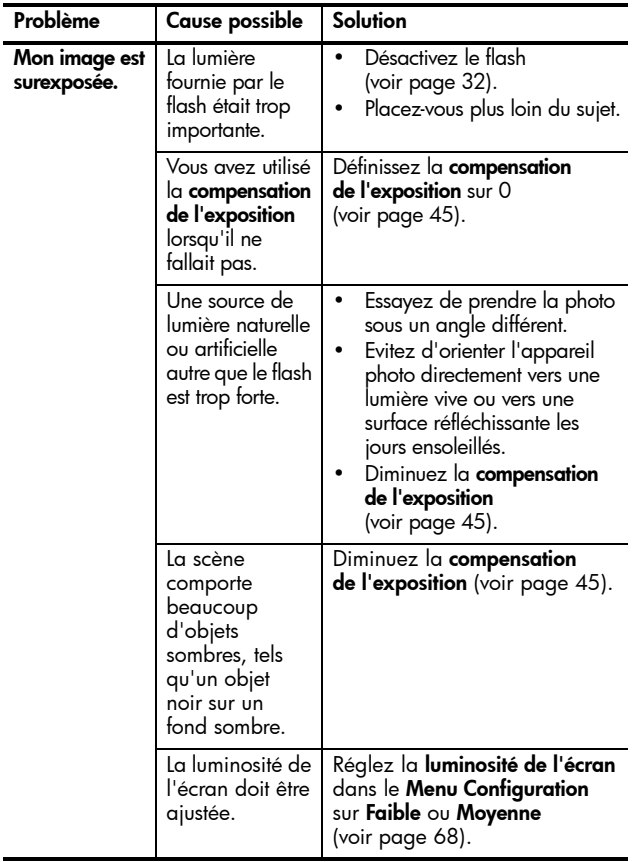

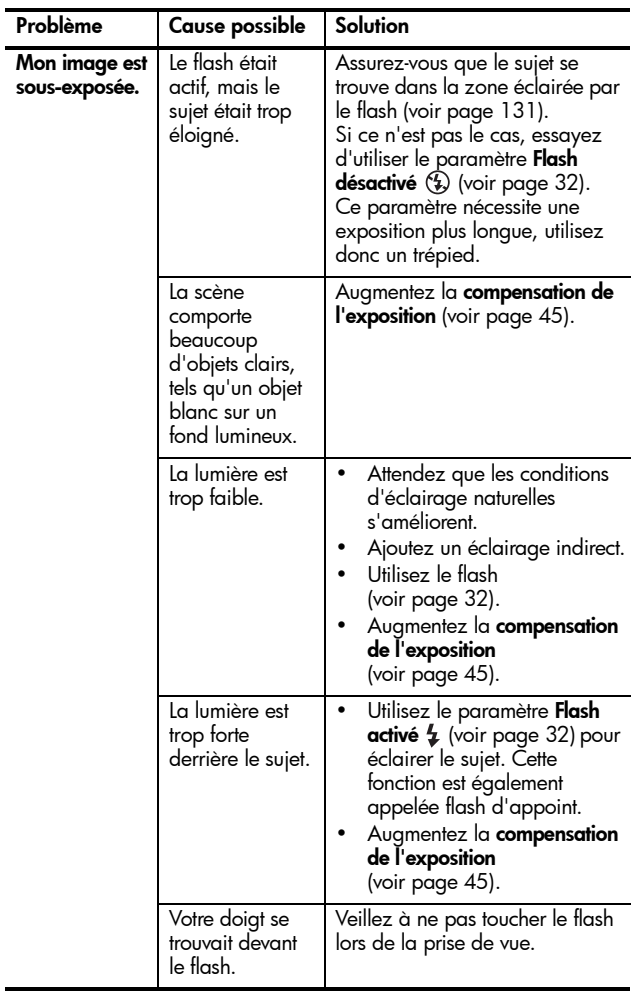

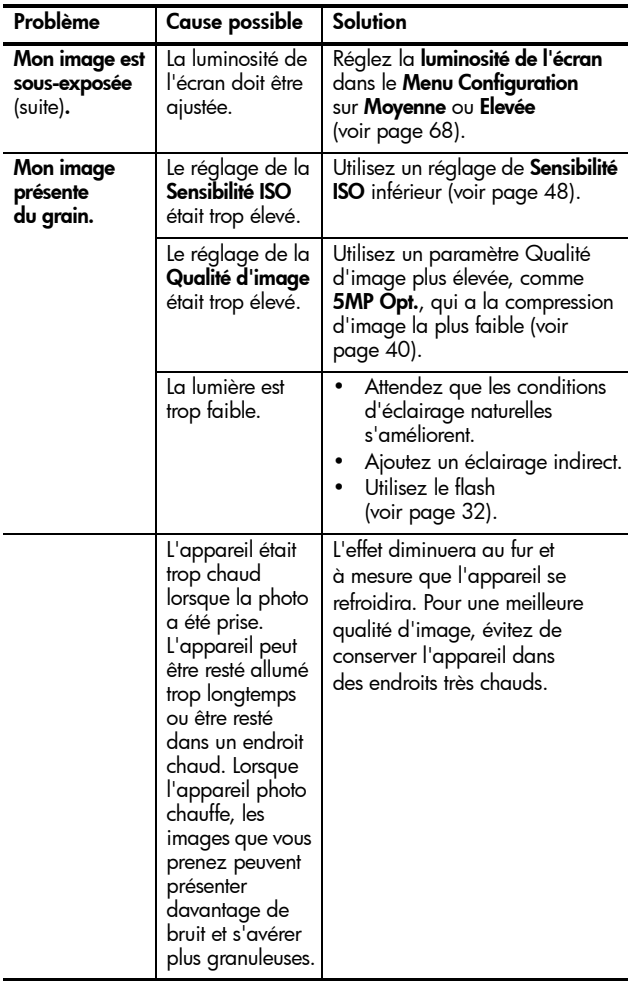

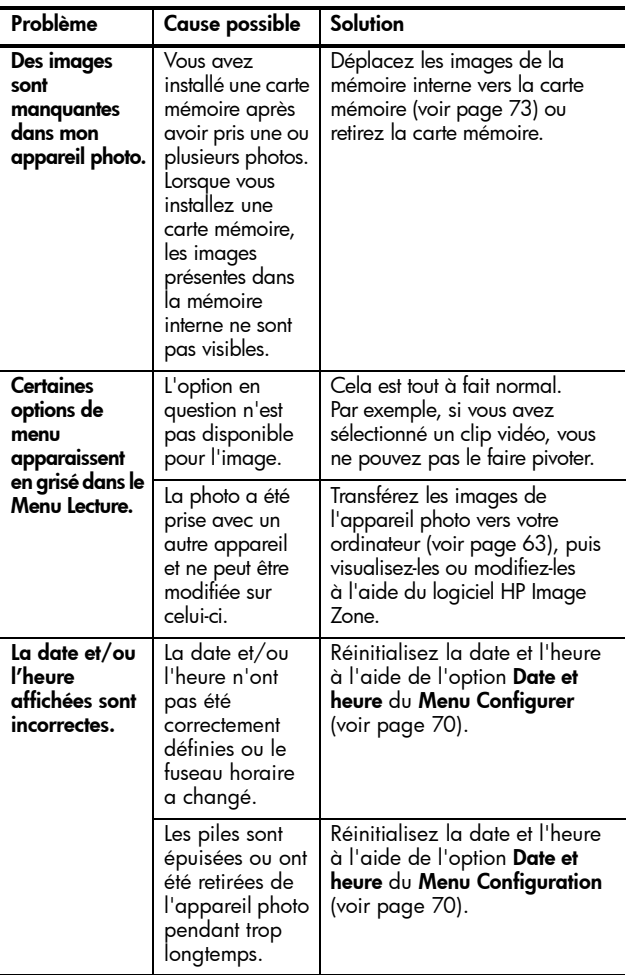

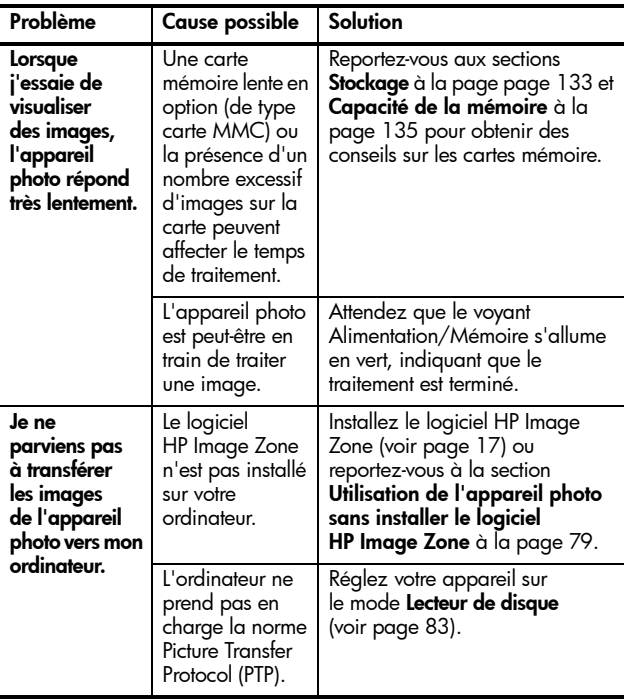

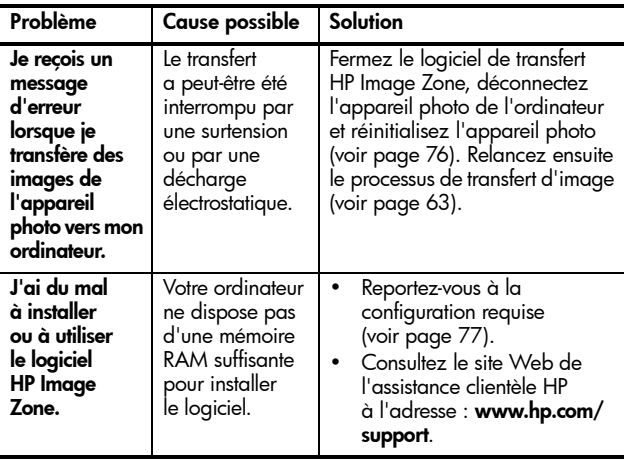

### <span id="page-96-0"></span>Messages d'erreur apparaissant sur l'appareil photo

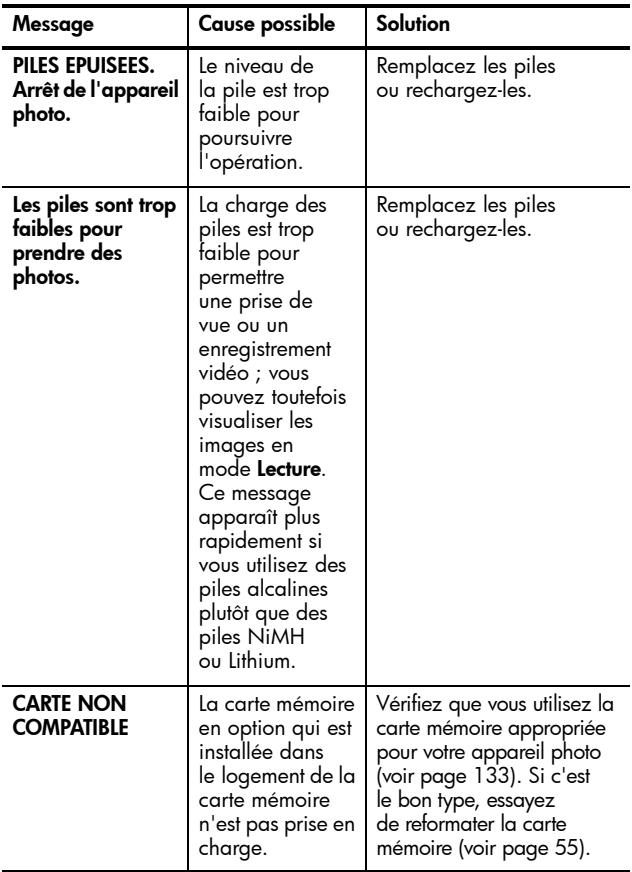

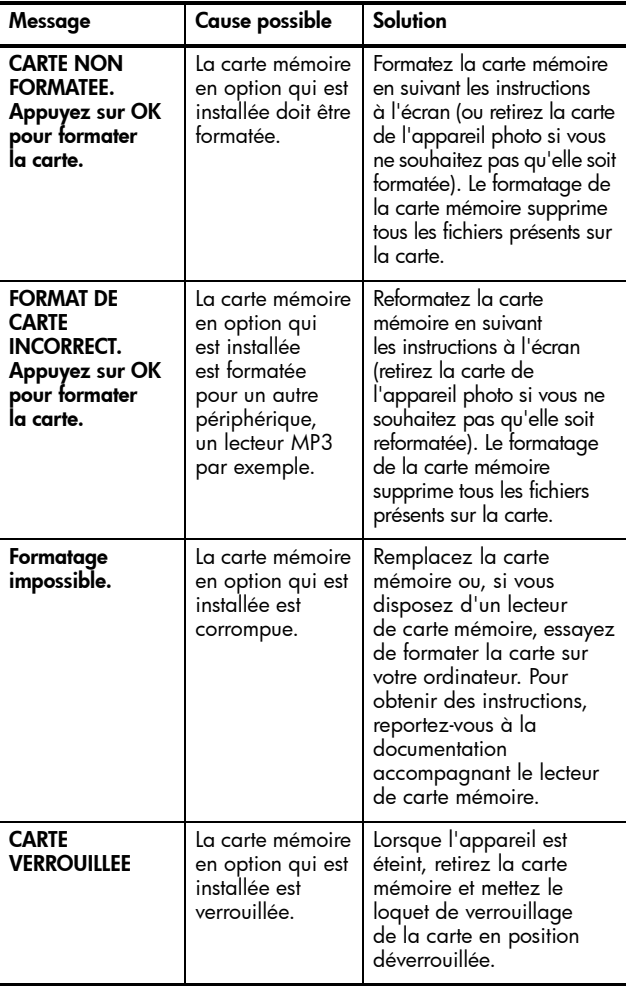

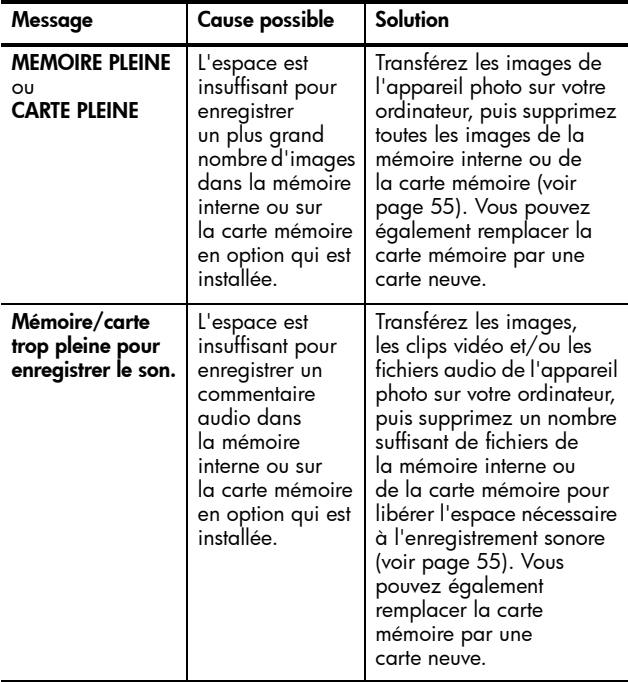

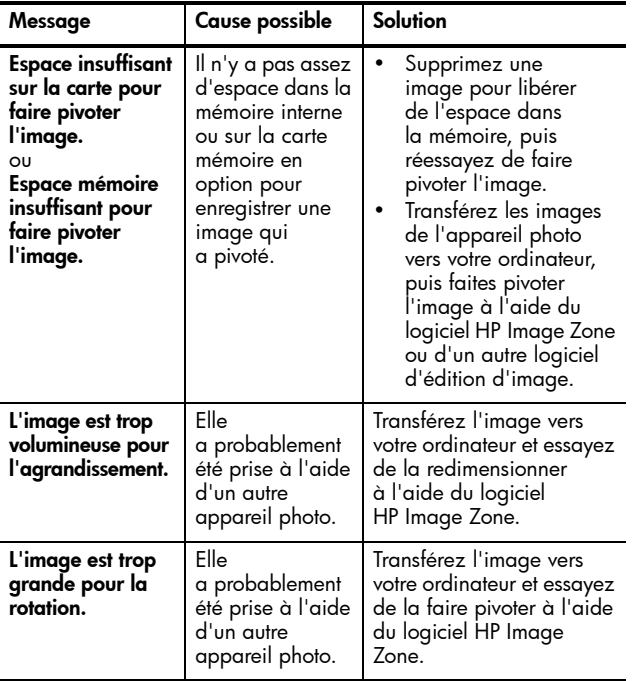

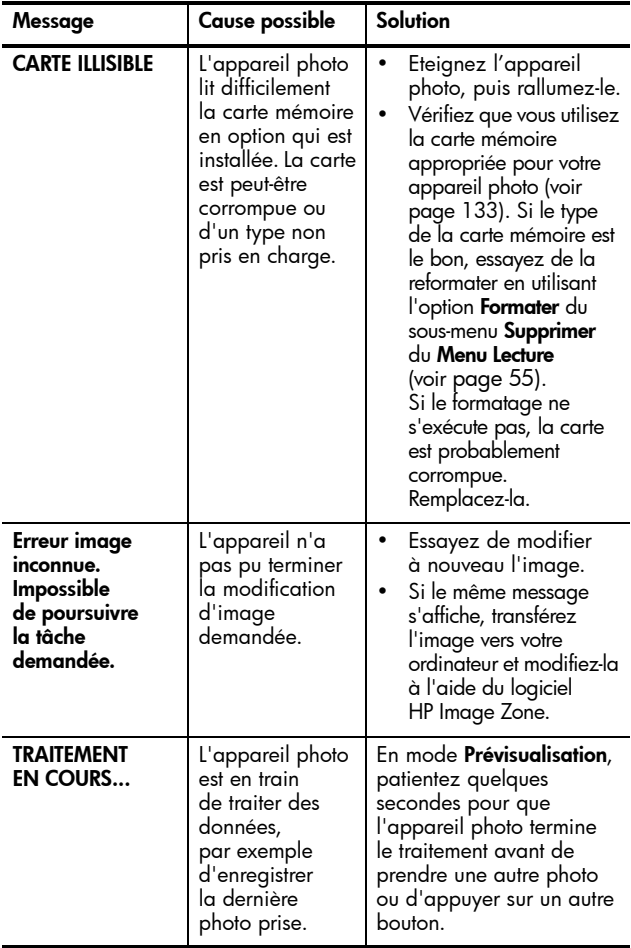

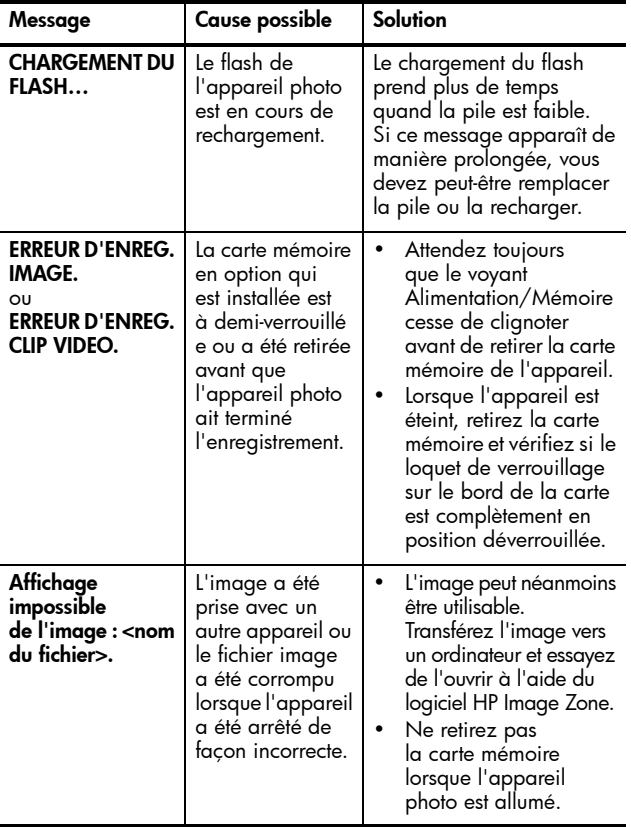

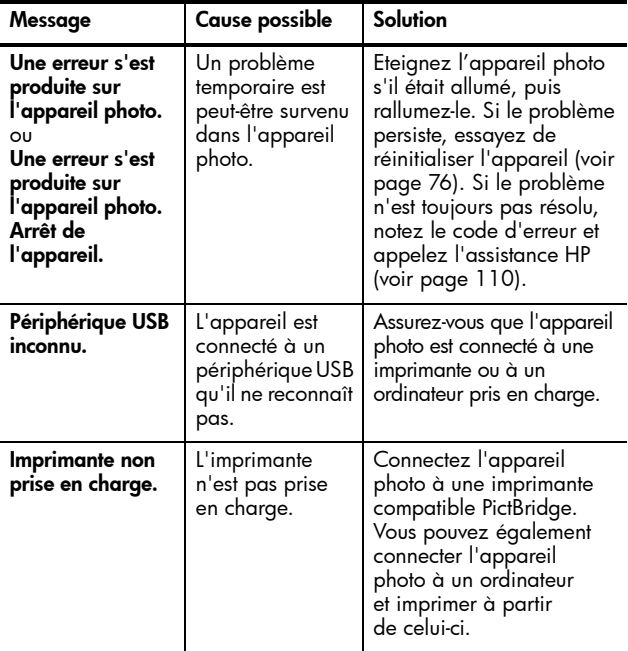

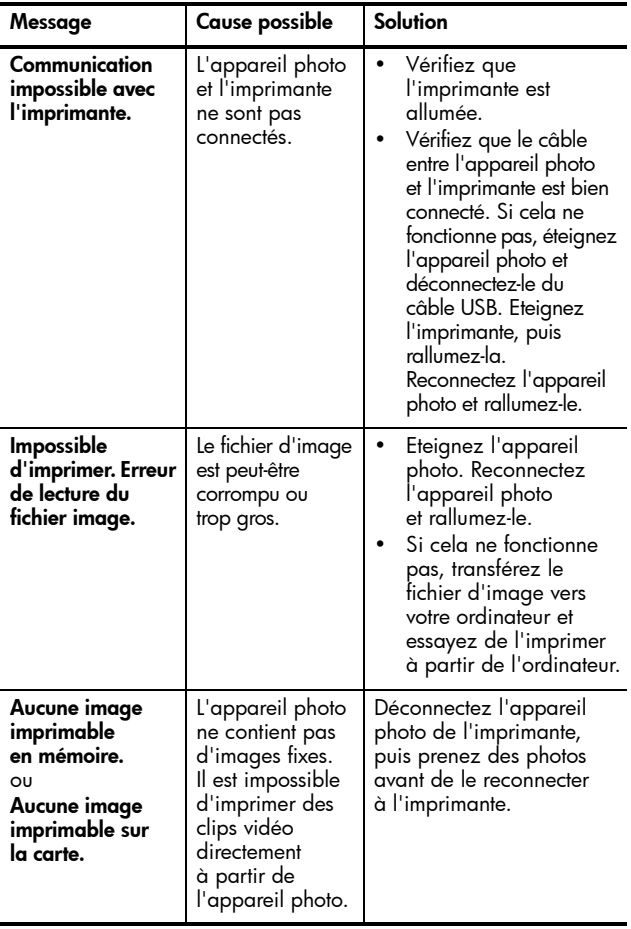

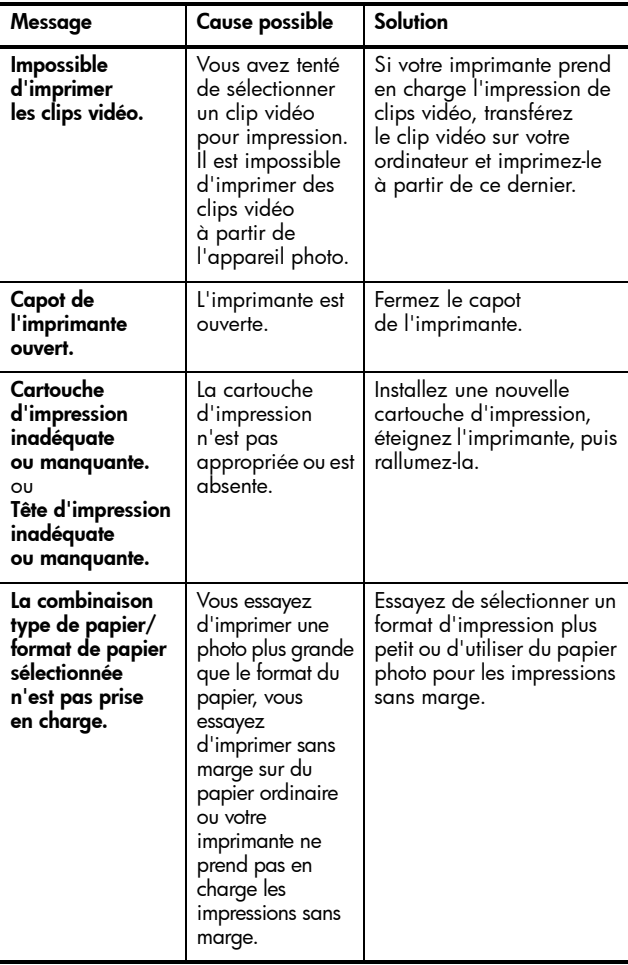

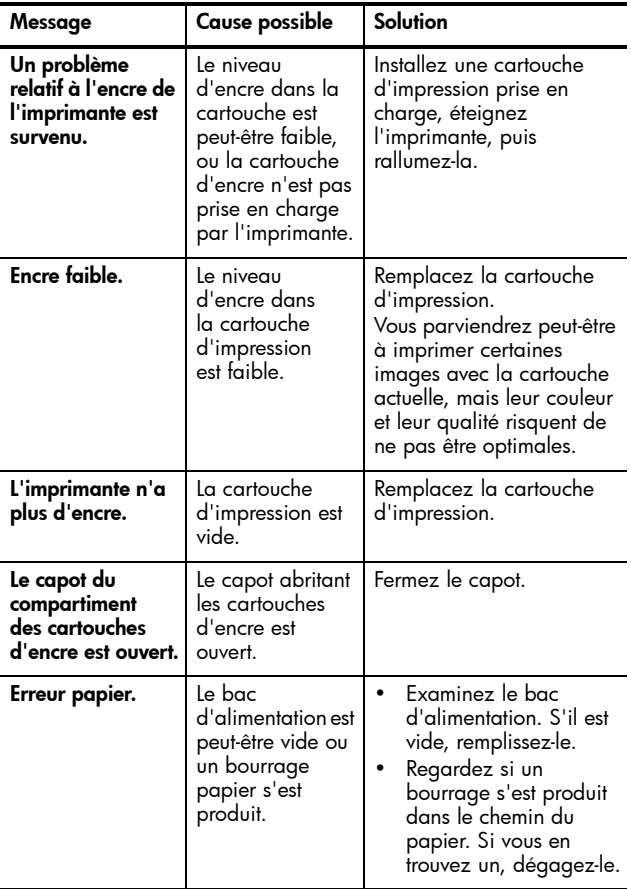

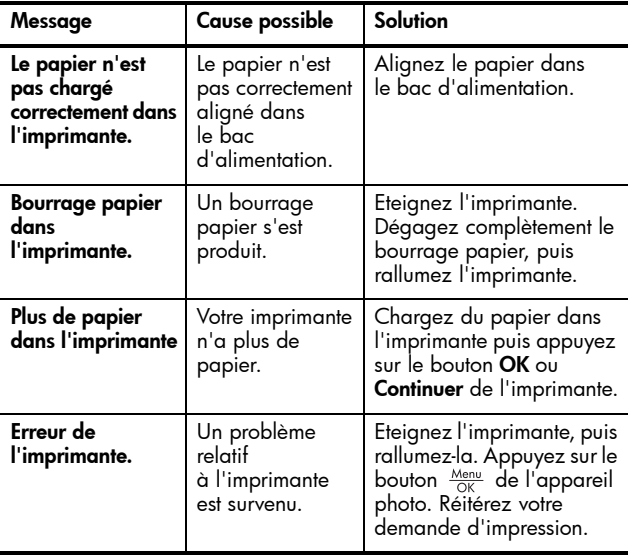

### <span id="page-107-0"></span>Messages d'erreur affichés par l'ordinateur

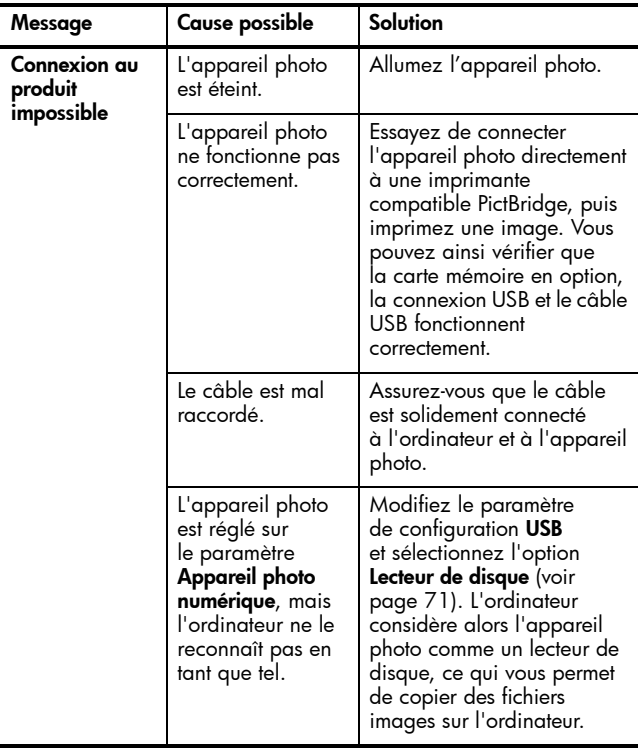
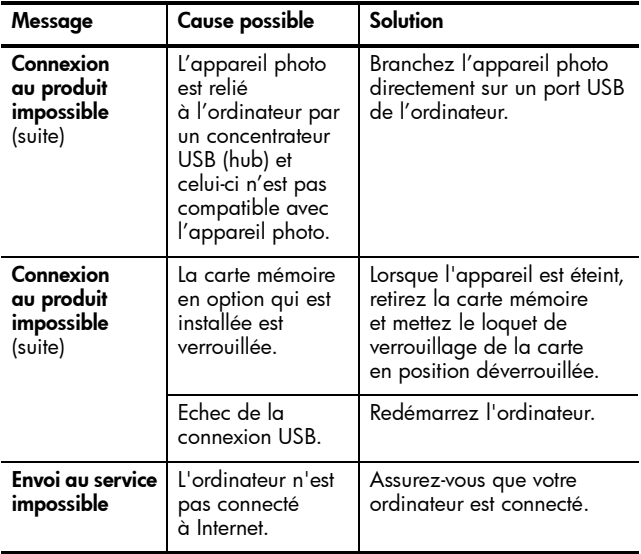

## **Assistance**

Cette section contient des informations relatives à l'assistance pour votre appareil photo numérique, notamment des informations sur le site Web de l'assistance, une description du processus d'assistance et les numéros de téléphone de l'assistance.

## Site Web HP Accessibility

Les clients présentant des handicaps peuvent obtenir de l'aide sur le site

[www.hp.com/hpinfo/community/accessibility/prodserv](http://www.hp.com/hpinfo/community/accessibility/prodserv).

## <span id="page-109-1"></span>Site Web HP Photosmart

Consultez le site [www.hp.com/photosmart](http://www.hp.com/photosmart) pour obtenir les informations suivantes :

- conseils pour utiliser votre appareil photo avec plus d'efficacité et de créativité ;
- mises à jour des pilotes et logiciels de votre appareil photo numérique HP ;
- enregistrement de votre produit ;
- <span id="page-109-0"></span>• abonnement aux bulletins d'information, mises à jour des pilotes et logiciels et alertes d'assistance.

## Processus d'assistance

Le processus d'assistance HP fonctionne mieux si vous exécutez la procédure suivante dans l'ordre indiqué :

- 1. Lisez le chapitre relatif au dépannage de ce Manuel de l'utilisateur (reportez-vous à la section [Problèmes et](#page-84-0)  solutions [à la page 85](#page-84-0)).
- 2. Visitez le site Web du centre d'assistance clientèle HP pour obtenir de l'aide. Si vous disposez d'un accès à Internet, vous pouvez obtenir toutes sortes d'informations sur votre appareil photo numérique. Visitez le site Web HP pour obtenir de l'aide sur le produit, des pilotes et des mises à jour logicielles à l'adresse [www.hp.com/support](http://www.hp.com/support ).

Ce site Web est disponible dans les langues suivantes : allemand, anglais, chinois simplifié, chinois traditionnel, coréen, espagnol, français, italien, japonais, néerlandais, portugais et suédois. Les informations d'assistance pour le danois, le finnois et le norvégien sont disponibles en anglais uniquement.

3. Accédez au support en ligne HP. Si vous avez accès à Internet, contactez HP par courrier électronique à l'adresse :

[www.hp.com/support](http://www.hp.com/support ). Vous recevrez une réponse personnalisée d'un technicien de l'Assistance clientèle HP. L'assistance par courrier électronique est disponible dans les langues signalées sur ce site Web.

- 4. (Les clients habitant les Etats-Unis et le Canada peuvent ignorer cette étape et passer à l'étape 5.) Contactez votre revendeur local HP. En cas de problème matériel, apportez-lui l'appareil photo numérique. Ce service est gratuit pendant la période de garantie limitée de votre appareil photo numérique.
- 5. Contactez le centre d'assistance clientèle HP pour obtenir une assistance téléphonique. Si vous ne parvenez pas à résoudre le problème à l'aide des options décrites plus haut, vous pouvez appeler HP pour obtenir de l'aide. Consultez le site Web [www.hp.com/support](http://www.hp.com/support ) pour obtenir les informations de contact.

## Assistance téléphonique

L'assistance téléphonique est disponible pendant et après la période de garantie.

Appelez HP lorsque vous vous trouvez à proximité de votre ordinateur et de votre appareil photo. Pour accélérer le service, soyez prêt à communiquer les informations suivantes :

- le numéro de modèle de l'appareil photo numérique (figurant à l'avant de l'appareil) ;
- le numéro de série de l'appareil photo numérique (figurant au-dessous de l'appareil) ;
- le système d'exploitation de l'ordinateur et la quantité de mémoire RAM disponible ;
- la version du logiciel HP (indiquée sur l'étiquette du CD) ;
- les messages affichés au moment où le problème s'est produit.

Les conditions applicables à l'assistance téléphonique HP sont sujettes à modification sans préavis. Reportez-vous aux pages suivantes pour obtenir le numéro de téléphone de l'assistance pour votre pays. Les numéros de téléphone et les réglementations des centres d'assistance clientèle HP peuvent varier. Consultez le site Web suivant pour vérifier les détails et conditions de l'assistance téléphonique dans votre pays/zone géographique :

#### [www.hp.com/support](http://www.hp.com/support )

#### Pendant la période de garantie :

- Afrique, Asie Pacifique, Canada, Amérique Latine et Moyen-Orient : l'assistance téléphonique est gratuite pendant un an à compter de la date d'achat.
- Etats-Unis : garantie limitée à 90 jours.
- Europe : garantie limitée à 90 jours.

REMARQUE – Différentes règles de garantie peuvent s'appliquer en fonction du pays et de la législation locale.

Après la période de garantie, vous avez plusieurs options en fonction de la zone où vous résidez :

- Etats-Unis, Canada et Asie Pacifique : appelez l'assistance clientèle HP ; toutefois, un tarif forfaitaire sera appliqué.
- Europe : retournez le produit à votre revendeur OU appelez l'assistance clientèle HP ; toutefois, un tarif forfaitaire sera appliqué.
- Amérique Latine : appelez l'assistance clientèle HP (après le 31 octobre 2005, des frais seront appliqués).

## Numéros de téléphone de l'assistance

Si votre pays ou votre zone n'apparaît pas dans les listes suivantes, veuillez vous reporter au site Web www.hp.com/support pour obtenir des informations relatives à l'assistance.

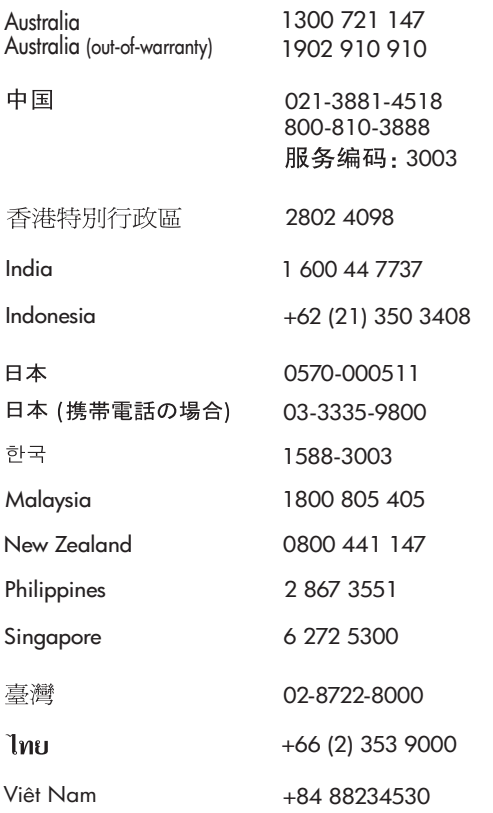

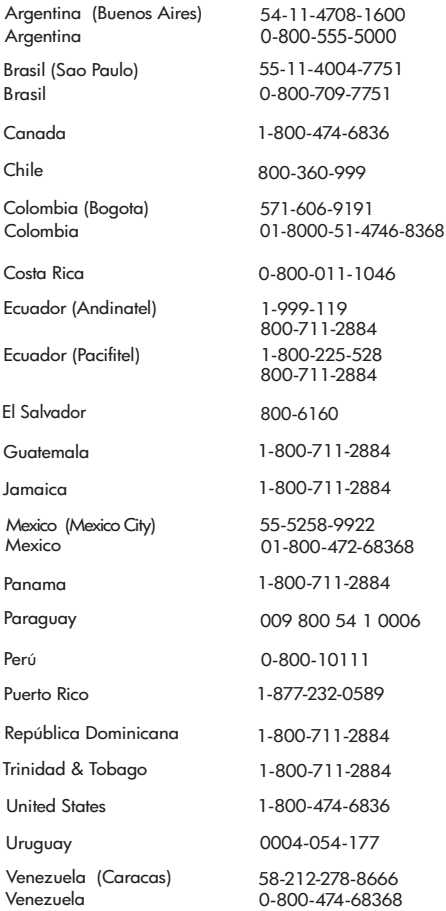

# <span id="page-114-0"></span>A Gestion des piles

Votre appareil photo utilise deux piles de type AA. Pour un résultat optimal, choisissez des piles AA lithium Energizer ou des piles AA NiMH rechargeables. Les piles alcalines ont une autonomie nettement inférieure à celle des piles lithium ou NiMH.

## <span id="page-114-2"></span><span id="page-114-1"></span>Caractéristiques principales des piles

- La première fois que vous utilisez un jeu de piles NiMH, assurez-vous qu'elles sont complètement chargées avant de les insérer dans l'appareil photo.
- Si vous n'avez pas l'intention d'utiliser votre appareil photo pendant une période prolongée (plus de deux mois), HP recommande de retirer les piles.
- Lorsque vous insérez les piles dans l'appareil photo, veillez toujours à les orienter selon les marques dans le compartiment. Si les piles sont mal insérées, vous pourrez fermer le volet du compartiment, mais l'appareil photo ne fonctionnera pas.
- N'associez jamais des piles de marques, d'âge, ou de types différents (Lithium et NiMH par exemple). Le fonctionnement de l'appareil pourrait en être affecté et une fuite risquerait de survenir au niveau des piles. Utilisez toujours deux piles identiques de même type, marque et ancienneté.

• Quelles que soient les piles, leurs performances diminueront en cas de chute de température. Pour optimiser leurs performances dans des environnements froids, utilisez des piles AA au lithium Energizer. Les piles NiMH peuvent aussi fournir des performances acceptables en cas de température basse. Pour optimiser le rendement des piles, conservez l'appareil et/ou les piles dans une poche intérieure chaude lorsque vous êtes dans un environnement froid.

## <span id="page-115-0"></span>Prolongation de l'autonomie des piles

Voici quelques conseils qui vous permettront de prolonger l'autonomie des piles :

- Réglez l'option Luminosité écran du Menu Configuration sur Faible, afin que l'écran consomme moins d'énergie qu'en mode **Prévisualisation** (reportez-vous à la section [luminosité de l'écran](#page-67-0) à la page 68).
- Minimisez l'utilisation du flash en réglant votre appareil photo sur Flash auto, et non sur Flash activé (reportez-vous à la section **[Réglage du flash](#page-31-0)** à la page 32).
- Eteignez l'appareil photo entre deux prises de vue.

## <span id="page-115-1"></span>Précautions de sécurité liées à l'utilisation des piles

- Ne chargez pas des piles autres que des piles NiMH dans le chargeur rapide HP Photosmart en option.
- Ne jetez pas une pile dans le feu et ne l'exposez pas à une forte chaleur.
- Ne connectez pas le pôle positif et le pôle négatif d'une pile l'un à l'autre à l'aide d'un objet métallique (du fil de fer par exemple).
- Evitez de transporter ou de stocker les piles avec des pièces de monnaie, des colliers, des épingles à cheveux ou autres objets métalliques. Mettre une pile NiMH en contact avec des pièces peut être dangereux pour vous ! Pour éviter de vous blesser, ne placez pas la pile dans une poche contenant de la monnaie.
- Ne percez pas la pile avec des clous, ne la frappez pas avec un marteau, ne marchez pas dessus et ne la soumettez à aucun choc brutal.
- Ne soudez pas la pile.
- N'exposez pas la pile à l'eau douce ou salée, et évitez toute projection d'eau sur la pile.
- Ne démontez pas la pile et ne la modifiez pas. Elle contient des dispositifs de sécurité et de protection qui, s'ils sont endommagés, peuvent entraîner un dégagement de chaleur, une explosion ou un incendie.
- Cessez immédiatement d'utiliser la pile si, lors de l'utilisation, le chargement ou le stockage, vous sentez une odeur inhabituelle ou que vous remarquez une chaleur excessive (notez qu'il est normal que la pile soit chaude), une déformation ou toute autre anomalie.
- Si, en cas de fuite de la pile, vous recevez des projections de liquide dans les yeux, ne les frottez pas. Rincez abondamment à l'eau et consultez immédiatement un médecin. En l'absence de traitement, le liquide de la pile risquerait de vous blesser les yeux.

# <span id="page-117-0"></span>Performances selon les types de pile

Le tableau suivant montre les performances des piles alcalines, au lithium et NiMH rechargeables dans différentes configurations d'utilisation.

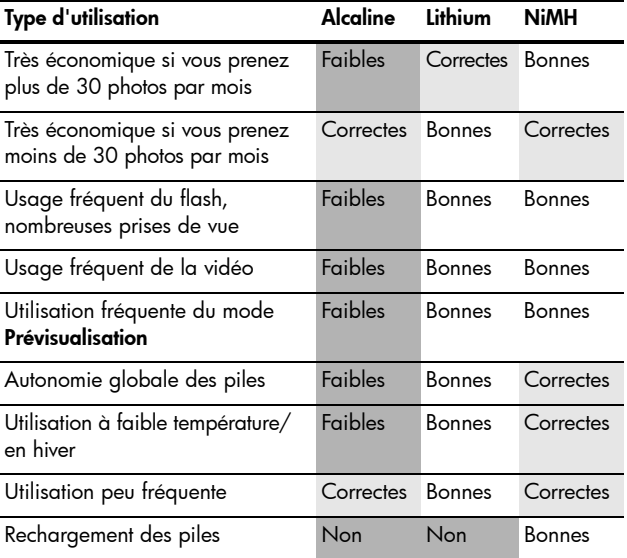

# <span id="page-118-0"></span>Nombre de prises de vue par type de pile

Le tableau suivant présente le nombre minimal, maximal et moyen de prises de vue que vous pouvez réaliser avec des piles alcalines, lithium et NiMH rechargeables.

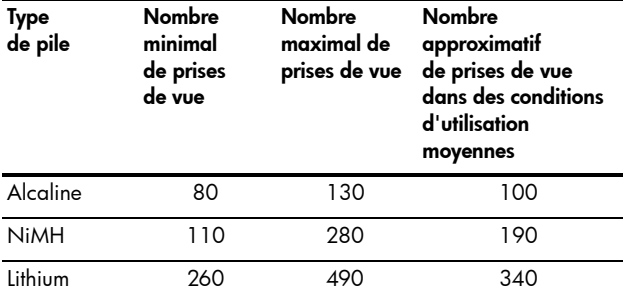

Dans le tableau ci-dessus, veuillez noter que dans tous les cas, quatre photos sont prises par session, avec une pause d'au moins 5 minutes entre les sessions. En outre :

- Le nombre minimal de prises de vue correspond à une utilisation intensive de la **prévisualisation** (30 secondes par photo) et du mode Lecture (15 secondes par photo), avec Flash activé.
- Le nombre maximum de prises de vue correspond à une utilisation minimale de la **prévisualisation** (10 secondes par photo) et du mode Lecture (4 secondes par photo). Le flash est utilisé pour 25 % des prises de vue.
- Le nombre moyen de prises de vue est obtenu avec une utilisation de la **prévisualisation** à raison de 15 secondes par photo et du mode Lecture à raison de 8 secondes par photo. Le flash est utilisé pour 50 % des prises de vue.

# <span id="page-119-0"></span>Voyants de charge

Les icônes suivantes peuvent s'afficher sur l'écran d'état, en mode Prévisualisation, en mode Lecture et lorsque l'appareil est connecté à un ordinateur ou à une imprimante. Si aucune icône n'est affichée, l'appareil est suffisamment alimenté par les piles pour fonctionner normalement.

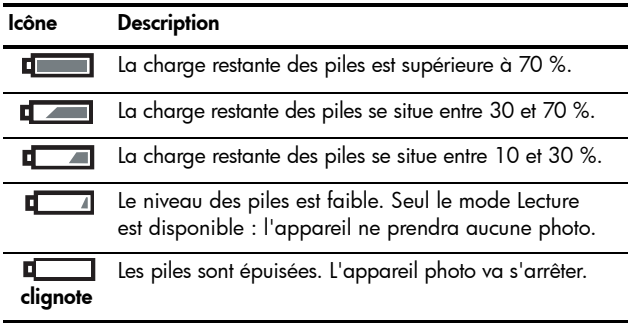

# <span id="page-120-1"></span><span id="page-120-0"></span>Rechargement des piles NiMH

Vous pouvez recharger les piles NiMH avec le chargeur rapide de piles HP Photosmart en option. Pour plus d'informations sur cet accessoire en option, reportez-vous à l'Annexe B, Achat [d'accessoires pour l'appareil photo](#page-124-0), commençant page 125.

Le tableau suivant indique la durée moyenne de rechargement des piles NiMH entièrement déchargées, lorsqu'elles ont été chargées dans le chargeur rapide HP. Il précise également le signal que vous verrez lorsque les piles seront rechargées.

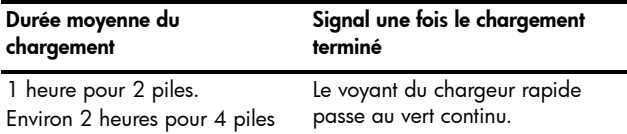

Quelques éléments à ne pas oublier si vous utilisez des piles NiMH :

- La première fois que vous utilisez un jeu de piles NiMH, assurez-vous qu'elles sont complètement chargées avant de les insérer dans l'appareil photo.
- Lors des premières utilisations de piles NiMH, vous pourrez peut-être constater que l'autonomie des piles n'est pas aussi importante que vous l'espériez. Les performances des piles s'améliorent et atteignent un niveau optimal après quatre à cinq cycles de déchargement/chargement complets. Au cours de cette période de rodage, vous pouvez utiliser l'appareil photo normalement pour décharger les piles.
- Rechargez toujours les deux piles NiMH en même temps. Une seule pile faible réduit l'autonomie de l'autre pile dans l'appareil photo.
- Les piles NiMH se déchargent lorsqu'elles ne sont pas utilisées, qu'elles soient installées ou non dans l'appareil photo. Si elles sont restées inutilisées plus de deux semaines, rechargez-les avant de les réutiliser. Même si vous n'utilisez pas les piles, il est conseillé de les recharger tous les six à douze mois pour prolonger leur durée de vie utile.
- Les performances de toutes les piles rechargeables, y compris les piles NiMH, se dégradent au fil du temps, en particulier si elles sont stockées ou utilisées à température élevée. Si l'autonomie des piles a trop baissé au fil du temps, remplacez-les.
- Le chargeur rapide peut chauffer légèrement pendant son fonctionnement et le chargement des piles NiMH. Cela est tout à fait normal.
- Vous pouvez laisser des piles NiMH dans le chargeur rapide aussi longtemps que vous le souhaitez sans endommager les piles. Stockez toujours les piles chargées dans un lieu frais.

## Précautions de sécurité pour le rechargement des piles NiMH

- Ne chargez pas des piles autres que des piles NiMH dans le chargeur rapide.
- Insérez les piles NiMH dans le bon sens dans le chargeur rapide.
- Utilisez le chargeur rapide dans un lieu sec.
- Ne chargez pas les piles NiMH dans un endroit chaud, en plein soleil ou près d'un feu.
- Lorsque vous rechargez les piles NiMH, ne couvrez pas le chargeur rapide.
- N'utilisez pas le chargeur rapide si les piles NiMH semblent endommagées.
- Ne démontez pas le chargeur rapide.
- Débranchez le chargeur rapide avant de le nettoyer.

# <span id="page-122-0"></span>Mise en veille et économie d'énergie

Pour économiser les piles, l'écran s'éteint automatiquement si les boutons ne sont pas utilisés pendant une minute. Lorsque l'appareil est connecté à un ordinateur, l'écran s'éteint automatiquement au bout de 10 secondes une fois la connexion effectuée. Lorsque l'appareil photo se trouve en mode veille, appuyez sur n'importe quel bouton pour réactiver l'appareil. Si vous n'appuyez sur aucun bouton lorsque l'appareil est en mode veille, celui-ci s'éteint au bout de 5 minutes.

HP Photosmart E317 - Manuel de l'utilisateur

# <span id="page-124-1"></span><span id="page-124-0"></span>B Achat d'accessoires pour l'appareil photo

Vous pouvez acheter des accessoires supplémentaires pour votre appareil photo.

Pour obtenir des informations sur votre appareil photo HP E317 et sur les accessoires compatibles, consultez le site Web :

- • [www.hp.com/photosmart](http://www.hp.com/photosmart) (Etats-Unis)
- • [www.hp.ca/photosmart](http://www.hp.ca/photosmart) (Canada)
- • [www.hp.com](http://www.hp.com) (tous les autres pays)

Pour acheter des accessoires, contactez votre détaillant local ou commandez en ligne à l'adresse suivante :

- • [www.hpshopping.com](http://www.hpshopping.com) (Etats-Unis)
- • [www.hpshopping.ca](http://www.hpshopping.ca) (Canada)
- • [www.hp.com/eur/hpoptions](http://www.hp.com/eur/hpoptions) (Europe)
- • [www.hp.com/apac/homeandoffice](http://www.hp.com/apac/homeandoffice) (Asie-Pacifique)

Vous trouverez ci-dessous la liste de certains accessoires correspondant à cet appareil photo numérique. Ces accessoires peuvent ne pas être disponibles dans toutes les régions.

#### • Kit de recharge rapide HP Photosmart pour appareils photo série M

<span id="page-125-0"></span>(L1815A/L1815B)

Rechargement en une heure des piles AA NiMH et protection de votre appareil photo HP Photosmart série E. Comprend tous les éléments nécessaires pour accueillir votre appareil photo : un chargeur portable ultra-léger, un étui et quatre piles AA NiMH rechargeables grande capacité.

- Cartes mémoire SD HP Photosmart (pour obtenir des informations importantes à propos des types de cartes mémoire pris en charge, reportez-vous à la section Stockage [à la page 133](#page-132-0)).
	- Cartes mémoire SD HP Photosmart de 64 Mo (L1872A/L1872B)
	- Cartes mémoire SD HP Photosmart de 128 Mo (L1873A/L1873B)
	- Cartes mémoire SD HP Photosmart de 256 Mo (L1874A/L1874B)
	- Cartes mémoire SD HP Photosmart de 512 Mo (L1875A/L1875B)
	- Cartes mémoire SD HP Photosmart de 1 Go (L1876A / L1876B)

#### • Etuis pour appareils photo HP Photosmart

Protégez votre appareil photo grâce à un étui compact rembourré. Livré avec bandoulière, boucle pour ceinture et compartiment de rangements pour cartes mémoire. Disponible en noir (Q6216A) ou en argent (Q6217A).

# C Entretien de l'appareil photo

Votre appareil photo HP a été conçu pour supporter la plupart des conditions dans lesquelles vous prenez normalement des photos. Toutefois, certaines précautions élémentaires s'imposent lorsque vous utilisez votre appareil photo (reportez-vous à la section **[Entretien élémentaire de l'appareil photo](#page-126-0)** ci-dessous) ; vous devez également le nettoyer régulièrement (reportez-vous à la section [Nettoyage de l'appareil photo](#page-128-0) à la page 129).

# <span id="page-126-1"></span><span id="page-126-0"></span>Entretien élémentaire de l'appareil photo

Quelques précautions élémentaires vous garantiront un fonctionnement optimal de l'appareil photo.

- Avant de ranger l'appareil photo, essuyez son boîtier à l'aide d'un chiffon sec et doux.
- Lorsque vous passez d'un environnement froid à un environnement chaud (d'une montagne enneigée à une chambre d'hôtel, par exemple), enveloppez soigneusement l'appareil dans un sac en plastique. Laissez l'appareil photo s'adapter à la température plus chaude pendant environ une heure avant de le sortir du sac en plastique. Cela permet d'éviter la condensation à l'intérieur de l'appareil photo et de prolonger sa durée de vie.
- Rangez votre appareil photo numérique dans un endroit frais et sec, à l'écart des fenêtres, chaudières et caves humides.
- Fermez toujours le cache de l'objectif lorsque vous n'utilisez pas l'appareil photo. Cela protège l'objectif de la poussière et des rayures, et préserve également l'autonomie des piles.
- Lorsque vous n'utilisez pas votre appareil photo, éteignez-le afin de protéger l'objectif. Lorsque l'appareil photo s'éteint, l'objectif rentre et le mécanisme de fermeture se referme sur l'objectif pour le protéger.
- Nettoyez régulièrement le boîtier, l'écran et l'objectif de l'appareil photo à l'aide de produits de nettoyage spécifiquement conçus pour les appareils photo. Reportez-vous à la [Nettoyage de l'appareil photo](#page-128-0) [à la page 129](#page-128-0).
- Laissez l'appareil photo et les accessoires dans un étui rembourré équipé d'une lanière solide facilitant son transport. La plupart des étuis pour appareils photo numériques HP disposent de poches intégrées pour les piles et les cartes mémoire. Reportez-vous à la [Achat](#page-124-0)  [d'accessoires pour l'appareil photo](#page-124-0) à la page 125.
- Conservez toujours votre matériel photographique dans vos bagages à main lorsque vous voyagez. Ne le placez jamais dans les valises que vous enregistrez, car les manipulations brutales et les températures extrêmes risqueraient de l'endommager.
- N'ouvrez jamais le boîtier de l'appareil photo et ne tentez en aucun cas de le réparer vous-même. Tout contact avec l'intérieur d'un appareil photo numérique peut provoquer un risque d'électrocution. Faites appel à un centre d'assistance HP agréé pour toute réparation.
- REMARQUE Pour plus d'informations sur la manipulation des piles en toute sécurité, reportez-vous à l'Annexe A, Gestion des piles[, commençant page 115](#page-114-0).

# <span id="page-128-2"></span><span id="page-128-0"></span>Nettoyage de l'appareil photo

CONSEIL – Si vous avez besoin de nettoyer l'appareil photo d'une manière plus approfondie que celle décrite dans cette section, confiez-le à un revendeur spécialisé dans le nettoyage des appareils photo numériques.

Si vous nettoyez régulièrement votre appareil photo, non seulement il conservera son aspect neuf, mais la qualité de vos photos en sera également améliorée. Il est particulièrement important de nettoyer régulièrement l'objectif car les particules de poussière et les empreintes de doigts risqueraient de nuire à la qualité de vos photos.

Pour nettoyer l'appareil photo, vous devez disposer d'une lingette spéciale pour nettoyage des objectifs et d'un chiffon sec, doux et non pelucheux, en vente dans la plupart des magasins de photo. Vous pouvez également acheter ces objets sous la forme d'un kit de nettoyage pour appareil photo.

REMARQUE - Evitez les lingettes de nettoyage pour objectif qui ont subi un traitement chimique. Certaines de ces lingettes peuvent rayer l'objectif et l'écran.

## <span id="page-128-1"></span>Nettoyage de l'objectif de l'appareil photo

Procédez comme suit pour éliminer les traces de doigts, la poussière, etc. qui se sont accumulées sur l'objectif.

- 1. Faites glisser le cache pour découvrir l'objectif.
- 2. Soufflez doucement sur l'objectif pour en chasser la poussière.
- 3. Essuyez doucement l'objectif à l'aide d'une lingette spéciale, en effectuant un mouvement circulaire.

## <span id="page-129-0"></span>Nettoyage du boîtier et de l'écran de l'appareil photo

Procédez comme suit pour éliminer les traces de doigts, la poussière, l'humidité, etc. qui se sont accumulées sur le boîtier et sur l'écran de l'appareil photo.

- 1. Soufflez doucement sur l'écran pour en chasser la poussière.
- 2. Essuyez toute la surface de l'appareil photo et de l'écran à l'aide d'un chiffon sec et doux.
- REMARQUE Vous pouvez aussi nettoyer l'écran à l'aide d'une lingette pour objectif.

# <span id="page-130-0"></span>D Caractéristiques techniques

<span id="page-130-5"></span><span id="page-130-4"></span><span id="page-130-3"></span><span id="page-130-2"></span><span id="page-130-1"></span>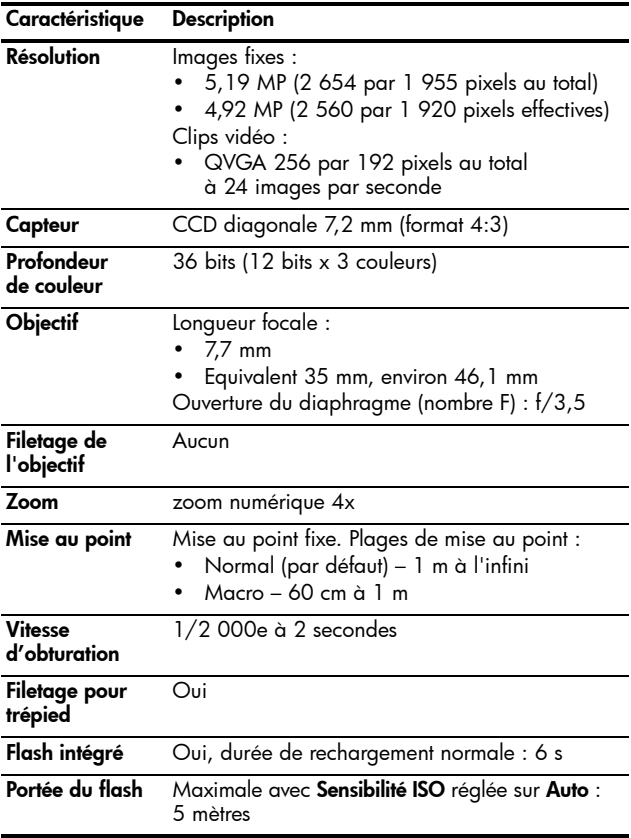

<span id="page-131-0"></span>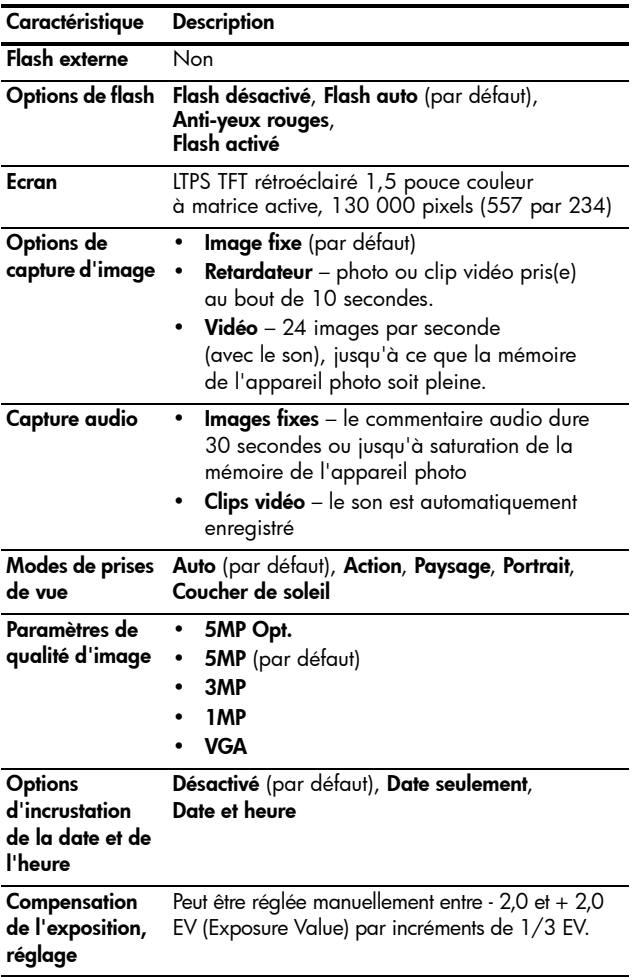

<span id="page-132-2"></span><span id="page-132-1"></span><span id="page-132-0"></span>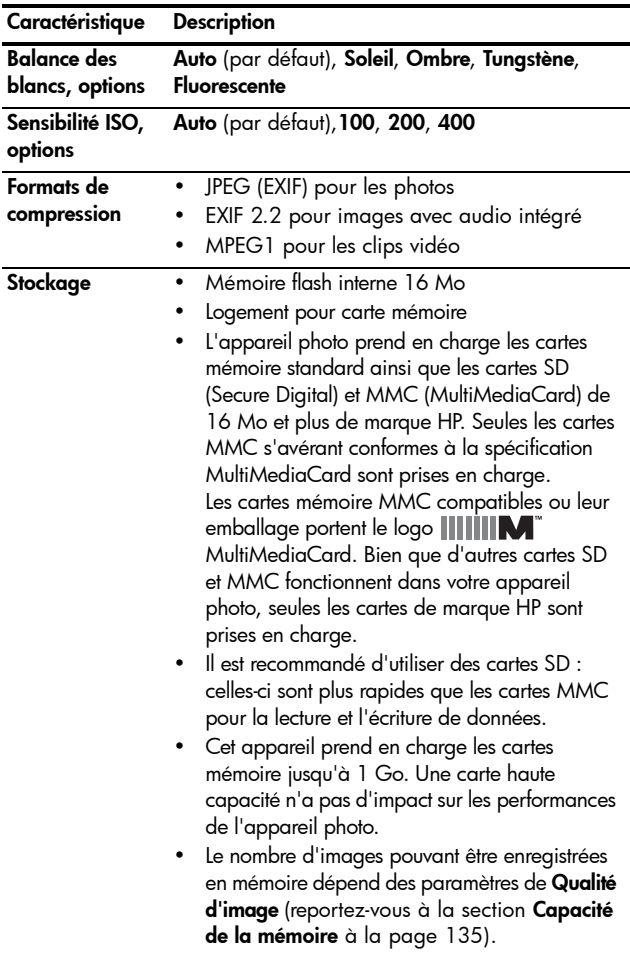

<span id="page-133-0"></span>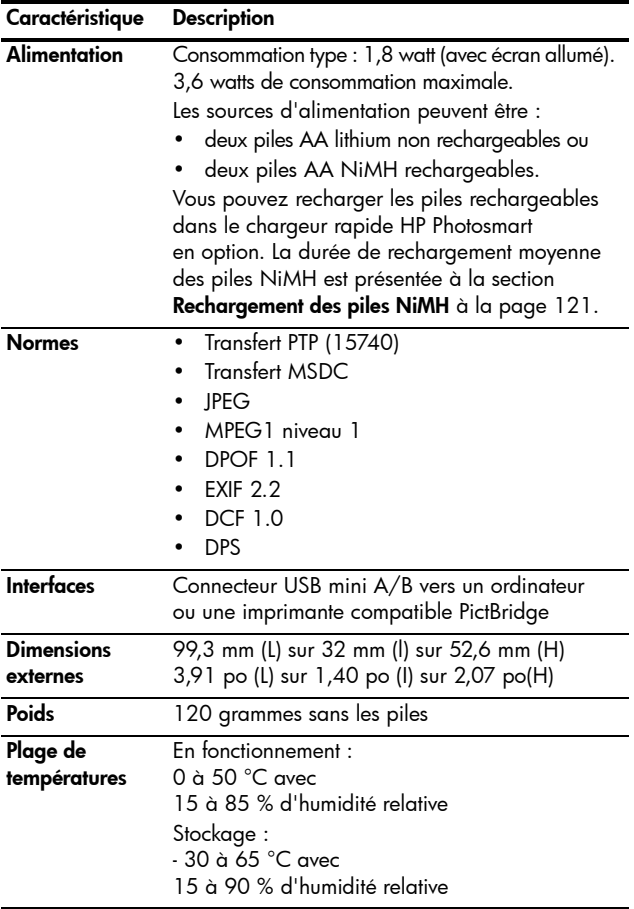

# <span id="page-134-1"></span><span id="page-134-0"></span>Capacité de la mémoire

Le tableau suivant répertorie le nombre approximatif et la taille moyenne des images qui peuvent être stockées dans la mémoire interne de l'appareil photo lorsque ce dernier est réglé sur les différents paramètres de Qualité d'image du Menu Capture.

REMARQUE - La mémoire interne de 16 Mo n'est pas disponible dans son intégralité pour le stockage des images : elle est en partie utilisée pour les opérations internes de l'appareil photo. De même, la taille réelle des fichiers et le nombre d'images fixes qui peuvent être stockées dans la mémoire interne de l'appareil photo et sur la carte mémoire en option varient en fonction du contenu de chaque image et de la longueur du commentaire audio enregistré.

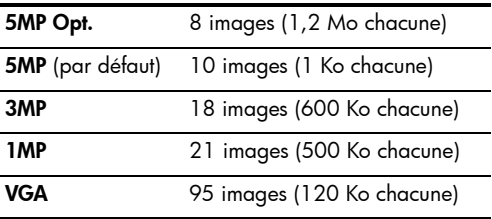

REMARQUE – Les valeurs indiquées correspondent à des images sans commentaires sonores.

HP Photosmart E317 – Manuel de l'utilisateur

# Index

### A

accessoires pour l'appareil photo [125](#page-124-1) achat d'accessoires pour l'appareil photo [125](#page-124-1) agrandir [58](#page-57-0) aide de l'assistance clientèle [110](#page-109-0) alimentation caractéristiques [134](#page-133-0) marche/arrêt [12](#page-11-0) voyant [20](#page-19-0) voyants [120](#page-119-0) appareil photo accessoires [125](#page-124-1) caractéristiques [131](#page-130-0) entretien général [127](#page-126-1) marche/arrêt [12](#page-11-0) menus [24](#page-23-0) modes [24](#page-23-1) nettoyage de l'écran [130](#page-129-0) nettoyage de l'objectif [129](#page-128-1) nettoyage du boîtier [130](#page-129-0) nettoyage général [129](#page-128-2) réinitialisation [76](#page-75-0)

assistance aux utilisateurs [110](#page-109-0) assistance clientèle [110](#page-109-0) assistance technique [110](#page-109-0) assombrir une image [45](#page-44-0) autonomie des piles, économie [116](#page-115-0)

### B

balance des blancs, réglage [46](#page-45-0) Bouton Flash [20](#page-19-1) bouton Menu/OK, description [20](#page-19-2) bouton Prévisualisation/ Lecture, description [19](#page-18-0) bouton Retardateur [20](#page-19-3) Bouton Vidéo [21](#page-20-0) boutons de l'appareil photo [19](#page-18-1) boutons fléchés sur le sélecteur [20](#page-19-4)

### $\mathsf{C}$

capacité de la mémoire interne [135](#page-134-1) Capture, Menu [37](#page-36-0) caractéristiques [131](#page-130-0) carte mémoire

formatage [15](#page-14-0), [55](#page-54-0) installation [15](#page-14-0) photos restantes [28](#page-27-0), [52](#page-51-0) types et tailles de cartes mémoire pris en charge [133](#page-132-1) volet sur l'appareil [20](#page-19-5) clips vidéo, enregistrement [30](#page-29-0) commentaires audio, enregistrement [61](#page-60-0) commutateur cache de l'objectif/alimentation, description [22](#page-21-0) compensation de l'exposition [45](#page-44-0) composants de l'appareil photo avant, côté gauche et dessous de l'appareil photo [22](#page-21-1) face arrière de l'appareil photo [19](#page-18-2) partie supérieure de l'appareil photo [21](#page-20-1) connecteur, USB [23](#page-22-0) connexions à un ordinateur [63](#page-62-0) à une imprimante [64](#page-63-0) en tant que MSDC (Mass Storage Device Class) USB [71](#page-70-0)

en tant que périphérique PTP (Picture Transfer Protocol) [71](#page-70-1) copie des images sur la carte mémoire [73](#page-72-0)

### D

date et heure, réglage [14](#page-13-0), [70](#page-69-0) déclencheur [21](#page-20-2) diaphragme [131](#page-130-1)

#### E

éclaircir une image [45](#page-44-0) économie d'énergie, en veille [123](#page-122-0) écran description [19](#page-18-3) utilisation [27](#page-26-0) écran de résumé du nombre d'images [52](#page-51-0) enregistrement clips vidéo [30](#page-29-0) commentaires audio [61](#page-60-0) entretien de l'appareil photo général [127](#page-126-1) nettoyage de l'écran [130](#page-129-0) nettoyage de l'objectif [129](#page-128-1) nettoyage du boîtier [130](#page-129-0) nettoyage général [129](#page-128-2) espace restant en mémoire [28](#page-27-0), [52](#page-51-0)

exposition automatique, remplacer [38](#page-37-0)

### F

flash description [22](#page-21-2) paramètres [32](#page-31-1) portée [131](#page-130-2) utilisation [32](#page-31-1) format de compression [133](#page-132-2) formatage carte mémoire [15](#page-14-0), [55](#page-54-0) mémoire interne [55](#page-54-0)

#### H

heure et date, [réglage](#page-69-0) 14, 70 HP Image Zone, logiciel configuration requise sous Windows [77](#page-76-0) description [77](#page-76-1) installation [17](#page-16-0) non utilisé [79](#page-78-0) HP, sites Web [110](#page-109-1)

### I

images agrandissement [58](#page-57-0) assombrissement [45](#page-44-0) éclaircissement [45](#page-44-0) Impression [59](#page-58-0) incrustation de la date et de l'heure [43](#page-42-0)

lumière insuffisante/ excessive [45](#page-44-0) modes de mise au point [34](#page-33-0) modes de prise de vue [38](#page-37-0) nombre d'images stockées dans la mémoire interne [135](#page-134-1) nombre de photos restantes [28](#page-27-0), [52](#page-51-0) paramètre Qualité d'image [40](#page-39-0) réglage de la balance des blancs [46](#page-45-0) rotation [60](#page-59-0) sensibilité ISO, réglage [48](#page-47-0) transfert de l'appareil photo vers l'ordinateur [63](#page-62-0) visualisation de miniatures [57](#page-56-0) images fixes, prise de vue [29](#page-28-0) impression d'images [59](#page-58-0) impression directe impression d'images de l'appareil photo vers une imprimante ou un ordinateur [64](#page-63-0)

imprimer des images directement sur une imprimante [64](#page-63-0) incrustation de la date et de l'heure [43](#page-42-0) installation carte mémoire [15](#page-14-0) logiciels [17](#page-16-0), [18](#page-17-0) piles [11](#page-10-0) sangle [10](#page-9-0)

### L

langue modification du réglage [72](#page-71-0) sélection au démarrage [13](#page-12-0) lecteur de disque, appareil photo en tant que [71](#page-70-0) lecture [49](#page-48-0) logement pour trépied, description [23](#page-22-1) logiciel HP Image Zone Express, description [78](#page-77-0) logiciels installation [17](#page-16-0), [18](#page-17-0) utilisation de l'appareil photo sans [79](#page-78-0) luminosité de l'écran [68](#page-67-1)

#### M

marche/arrêt [12](#page-11-0) mémoire interne

capacité [135](#page-134-1) capacité images [135](#page-134-1) formatage [55](#page-54-0) photos restantes [28](#page-27-0), [52](#page-51-1) Menu Configuration, utilisation [67](#page-66-0) Menu Lecture [53](#page-52-0) menus Capture [37](#page-36-0) Configuration [67](#page-66-0) Lecture [53](#page-52-0) présentation générale [24](#page-23-0) messages affichés par l'ordinateur [108](#page-107-0) sur l'appareil photo [97](#page-96-0) messages d'erreur affichés par l'ordinateur [108](#page-107-0) sur l'appareil photo [97](#page-96-0) microphone, description [23](#page-22-2) miniatures [57](#page-56-0) mode action, réglage [39](#page-38-0) Mode Coucher de soleil, réglage [39](#page-38-1) mode de mise au point commutateur [23](#page-22-3) paramètres [34](#page-33-0) mode de prise de vue paramètres [38](#page-37-0) mode Macro commutateur [23](#page-22-3)

réglage [34](#page-33-1) mode Paysage, réglage [39](#page-38-2) mode Portrait, réglage [39](#page-38-3) modes, appareil photo [24](#page-23-1)

### N

nettoyage boîtier [130](#page-129-0) écran [130](#page-129-0) objectif [129](#page-128-1) nombre de images stockées en mémoire interne [135](#page-134-1) photos restantes [28](#page-27-0), [52](#page-51-0) nombre de photos restantes [28](#page-27-0), [52](#page-51-0) nouvelle visualisation des images [49](#page-48-0)

### O

ordinateur Macintosh installation des logiciels [18](#page-17-0) paramètre USB sur l'appareil photo [71](#page-70-0) ordinateur, connexion de l'appareil photo [63](#page-62-0)

#### P

paramètres réinitialisation [74](#page-73-0) PC sous Windows

configuration requise pour le logiciel [77](#page-76-0) installation des logiciels [17](#page-16-1) performances par type de pile [118](#page-117-0) piles caractéristiques d'utilisation [115](#page-114-1) installation [11](#page-10-0) kit de recharge rapide [126](#page-125-0) performances [118](#page-117-0) prises de vue par type [119](#page-118-0) prolongation de l'autonomie [116](#page-115-0) rechargement NiMH [121](#page-120-1) types à utiliser [115](#page-114-2) volet sur l'appareil [20](#page-19-5) voyants [120](#page-119-0) piles AA, types à utiliser [115](#page-114-2) piles NiMH consignes de sécurité [116](#page-115-1) rechargement [121](#page-120-1) plage de mise au point [131](#page-130-3) plage de vitesses d'obturation [131](#page-130-4) portée du flash [131](#page-130-2)

précautions de sécurité pour les piles NiMH [116](#page-115-1) préservation de l'autonomie des piles [116](#page-115-0) prévisualisation [27](#page-26-0) problèmes, dépannage [75](#page-74-0) prolongation de l'autonomie des piles [116](#page-115-0)

### Q

Qualité d'image, paramètre [40](#page-39-0)

#### R

rechargement des piles NiMH [121](#page-120-1) réduction de l'effet yeux rouges [33](#page-32-0) réglage des sons de l'appareil [69](#page-68-0) réinitialisation de l'appareil photo [76](#page-75-0) réinitialiser les paramètres [74](#page-73-0) remplacer l'exposition automatique [38](#page-37-0) résolution des problèmes [75](#page-74-0) retardateur bouton Retardateur [20](#page-19-3) paramètres [35](#page-34-0) voyant [22](#page-21-3) rotation des images [60](#page-59-0)

#### S

sangle, fixation à l'appareil photo [10](#page-9-0) sélecteur avec boutons fléchés, description [20](#page-19-4) sensibilité ISO, réglage [48](#page-47-0) sites Web HP [110](#page-109-1) sous-exposition d'une image [45](#page-44-0) support produit [110](#page-109-0) suppression pendant l'affichage instantané [29](#page-28-1), [30](#page-29-1) suppression, utilisation [55](#page-54-1) surexposition d'une image [45](#page-44-0)

#### T

transfert des images vers l'ordinateur [63](#page-62-0)

### U

USB connecteur sur l'appareil photo [23](#page-22-0) paramètre Configuration [71](#page-70-2)

#### V

valeurs possibles compensation de l'exposition [132](#page-131-0) flash [131](#page-130-2)

mise au point [131](#page-130-3) veille, mise en [123](#page-122-0) voyant d'alimentation, description [20](#page-19-0) voyant piles faibles [120](#page-119-0) voyants (DEL) sur l'appareil photo voyant d'alimentation [20](#page-19-0) voyant Retardateur/ Vidéo [22](#page-21-3) voyants clignotants sur l'appareil photo [20](#page-19-0), [22](#page-21-3) voyants, charge [120](#page-119-0)

### Z

zoom caractéristiques [131](#page-130-5) numérique [31](#page-30-0) zoom numérique [31](#page-30-0)